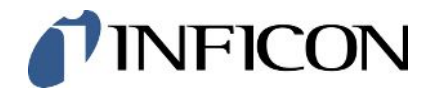

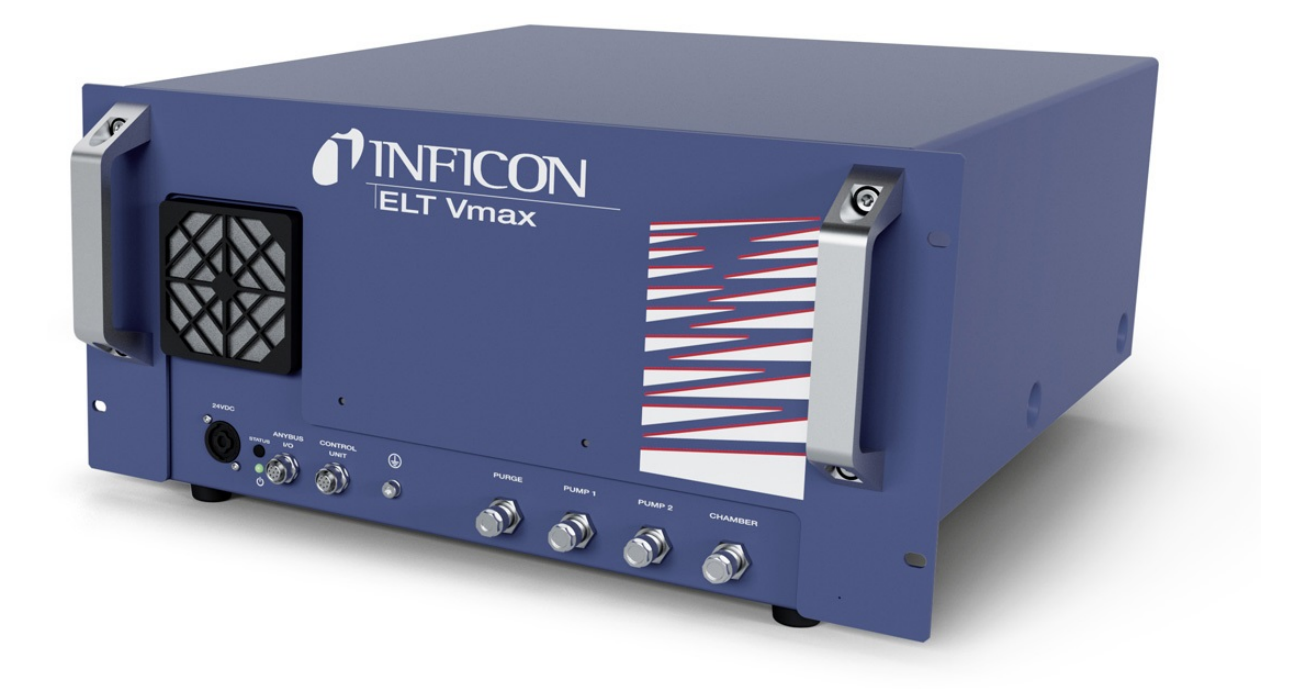

Traduzione delle istruzioni operative originali

# ELT Vmax

Tester per perdite batteria

600-301

A partire dalla versione software V1.43

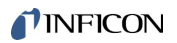

INFICON GmbH Bonner Straße 498 50968 Cologne, Germany

# Sommario

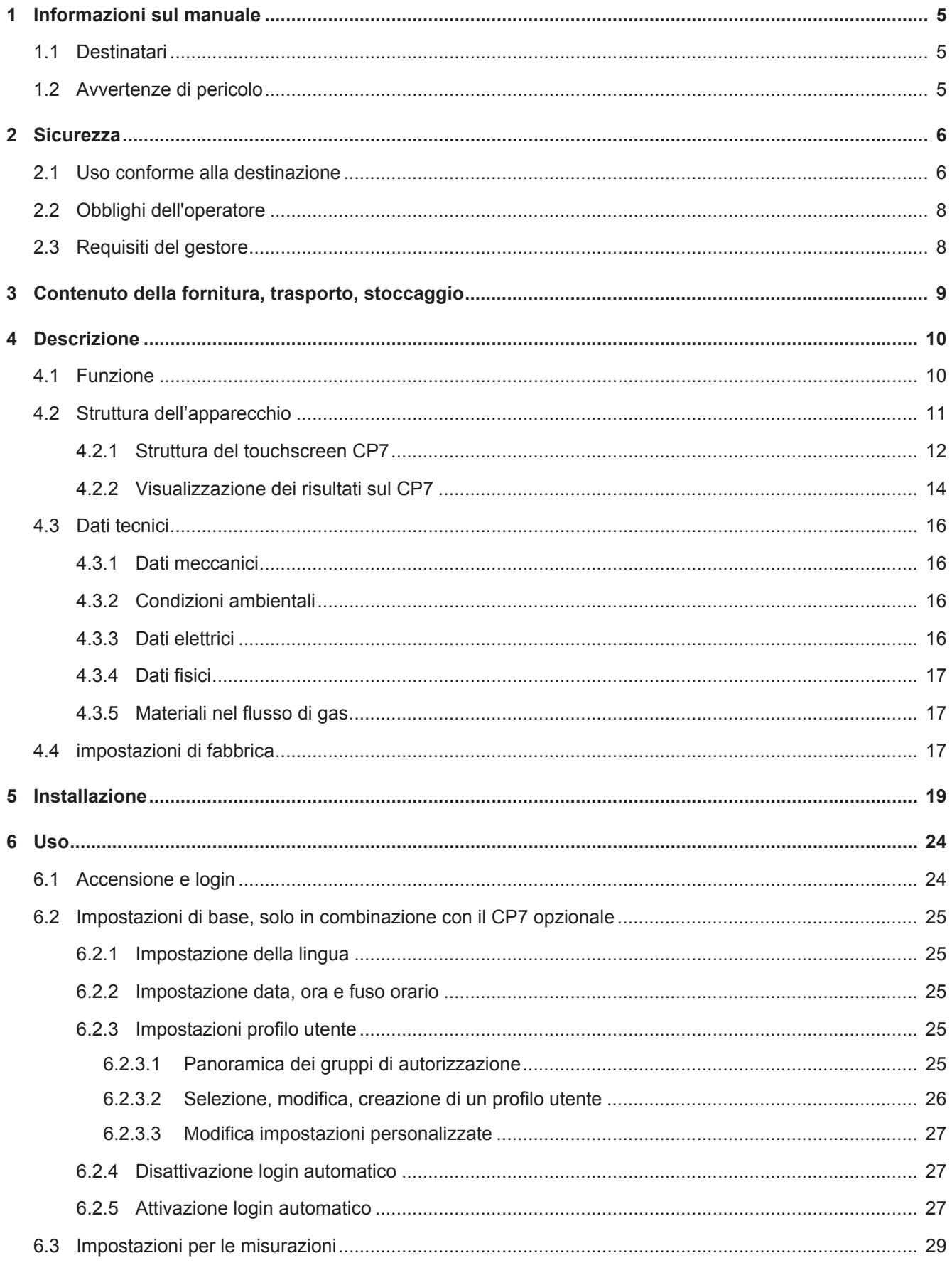

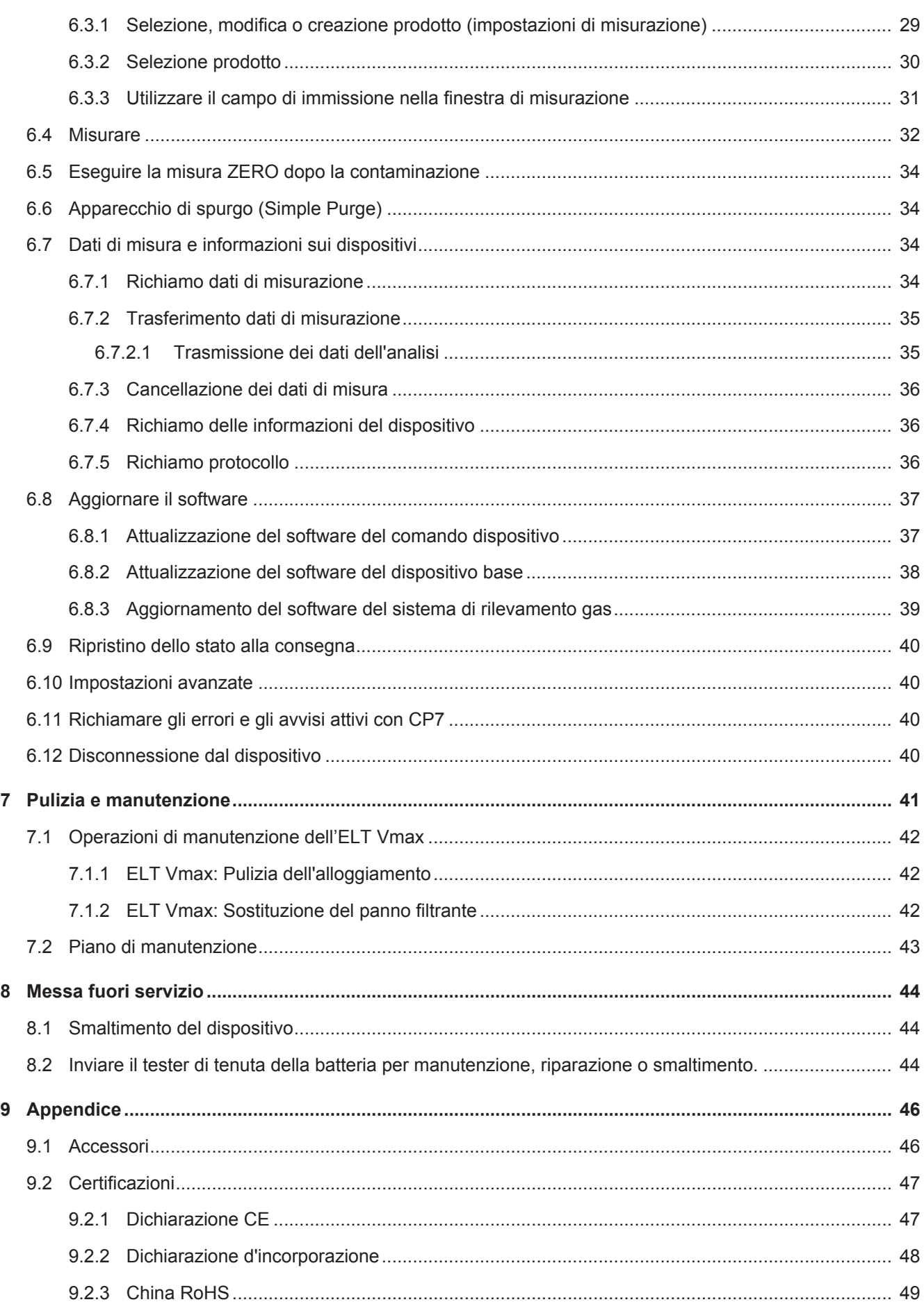

# <span id="page-4-0"></span>1 Informazioni sul manuale

Il presente documento è valido per la versione del software indicata sulla pagina del titolo.

Nel documento potrebbero essere citati alcuni nomi di prodotti, forniti solo ai fini dell'identificazione e di proprietà dei rispettivi titolari.

# <span id="page-4-1"></span>1.1 Destinatari

# <span id="page-4-2"></span>1.2 Avvertenze di pericolo

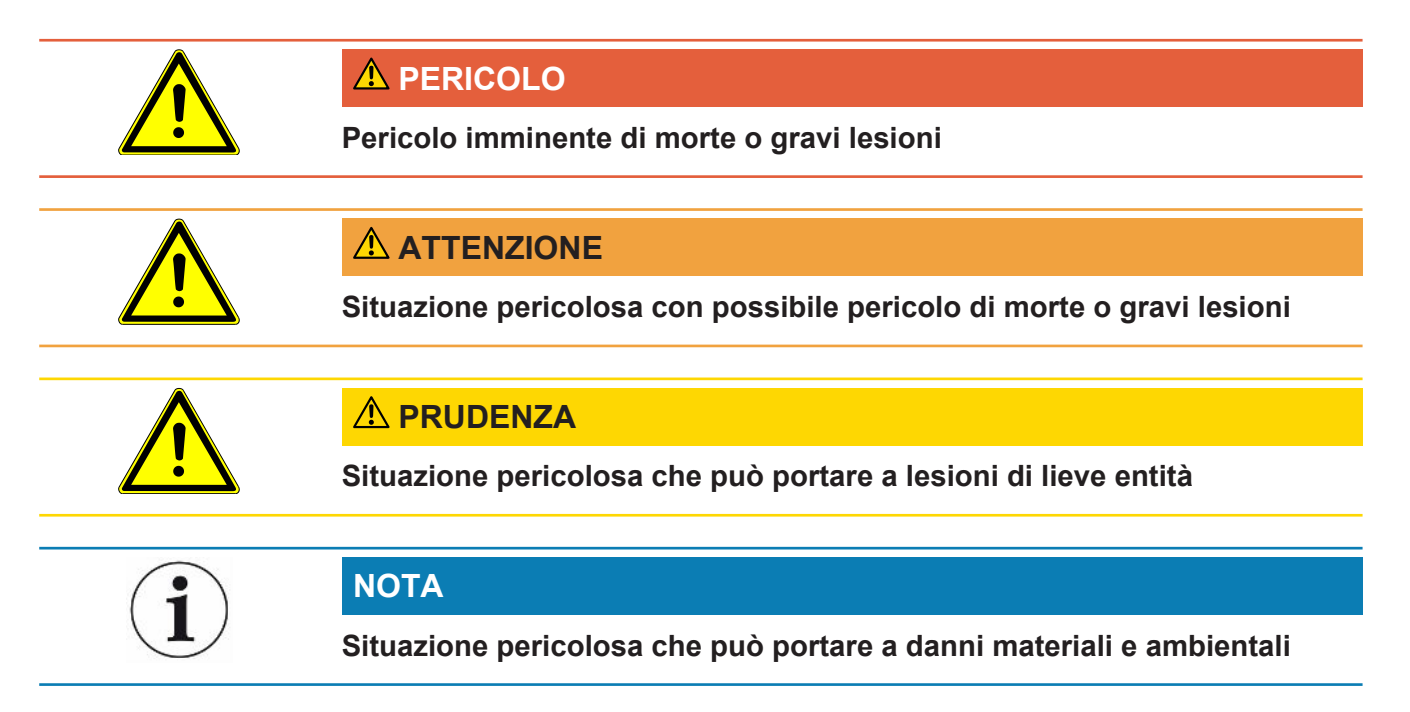

# <span id="page-5-1"></span><span id="page-5-0"></span>2 Sicurezza 2.1 Uso conforme alla destinazione • Il dispositivo è destinato alla prova di tenuta delle batterie agli ioni di litio sotto vuoto e viene utilizzato per rilevare le perdite di elettrolito da un oggetto di prova. • Gli oggetti di prova devono contenere nell'elettrolita un solvente che possa essere rilevato da uno spettrometro di massa quadrupolo. • L' ELT Vmax e il CP7 sono adatti per l'uso in essiccatoio. • Utilizzare il dispositivo esclusivamente in conformità alla destinazione d'uso prevista, descritta nel manuale d'uso, al fine di evitare pericoli causati da utilizzi non corretti. • Rispettare i limiti di applicazione, vedere "Dati tecnici". **Impieghi errati** Evitare i seguenti usi non conformi alla destinazione: • Installazione del dispositivo in luoghi in cui forti campi elettromagnetici di dispositivi terzi possono influenzare i risultati della misurazione • Utilizzo del dispositivo senza conduttore di protezione sul dispositivo principale o sull'unità di comando • Uso del dispositivo in presenza di difetti visibili • Impiego in ambienti radioattivi • Svuotamento con pompa dei corpi di prova che non sono a tenuta • Utilizzo del dispositivo in ambienti asciutti (umidità rel. <30%) senza consultare INFICON • Uso al di fuori delle specifiche tecniche, vedi "Dati tecnici" • Svuotamento con pompa dei materiali solidi • Modo operativo senza pompe collegate e attive su tutte le connessioni della pompa • Utilizzo di accessori e parti di ricambio non elencati in questo manuale d'uso • Verifica degli oggetti di prova bagnati o umidi • Aspirazione di liquidi nell'apparecchio • Utilizzo del dispositivo in atmosfere potenzialmente esplosive • Utilizzo del dispositivo con camere che non partecipano all'equalizzazione del potenziale • Collegamento di tensioni pericolose alle interfacce del dispositivo • Installazione in rack o fissaggio a staffe (dispositivo o unità di controllo opzionale) che non hanno una capacità di carico sufficiente. • Aspirazione di sostanze aggressive, corrosive, esplosive, reattive, radioattive e microbiologiche.

- Aspirazione di sostanze infiammabili o tossiche se non sono collegate le pompe, ad esempio propano refrigerante, sostanze provenienti da batterie
- Nota: Questa apparecchiatura non è adatta all'uso in ambienti domestici.

# <span id="page-7-0"></span>2.2 Obblighi dell'operatore

- Leggere, rispettare e seguire le informazioni contenute in questo manuale d'uso e nelle istruzioni operative redatte dal proprietario. Ciò riguarda in particolare le istruzioni di sicurezza e avvertenza.
- Seguire interamente le istruzioni del manuale d'uso in tutti i lavori.
- In caso di domande sul funzionamento o sulla manutenzione che non trovano risposta in questo manuale, contattare il servizio assistenza INFICON.

# <span id="page-7-1"></span>2.3 Requisiti del gestore

Le presenti avvertenze sono destinate all'imprenditore o alla persona responsabile della sicurezza e dell'uso effettivo del prodotto da parte degli utilizzatori, dei dipendenti o di terzi.

#### **Lavorare in sicurezza**

- Utilizzare il dispositivo solo se è in perfette condizioni tecniche e non presenta danni.
- Utilizzare il dispositivo esclusivamente in conformità alla destinazione prevista, con la giusta consapevolezza della sicurezza e dei pericoli e nel rispetto del presente manuale d'uso.
- Applicare le seguenti norme e controllare che vengano rispettate:
	- Uso conforme alla destinazione
	- Norme generali di sicurezza e antinfortunistiche
	- Norme e direttive vigenti a livello internazionale, nazionale e locale
	- Ulteriori norme e direttive relative al dispositivo
- Utilizzare esclusivamente ricambi originali o componenti autorizzati dal costruttore.
- Tenere a disposizione il presente manuale d'uso sul luogo d'impiego.

#### **Qualifica del personale**

- Affidare i lavori con il dispositivo e su di esso solo a personale istruito. Il personale istruito deve aver ricevuto una formazione sul dispositivo.
- Assicurarsi che il personale addetto abbia letto e compreso questo manuale e tutti i documenti applicabili prima dell'inizio del lavoro.

# <span id="page-8-0"></span>3 Contenuto della fornitura, trasporto, stoccaggio

**Contenuto della fornitura**

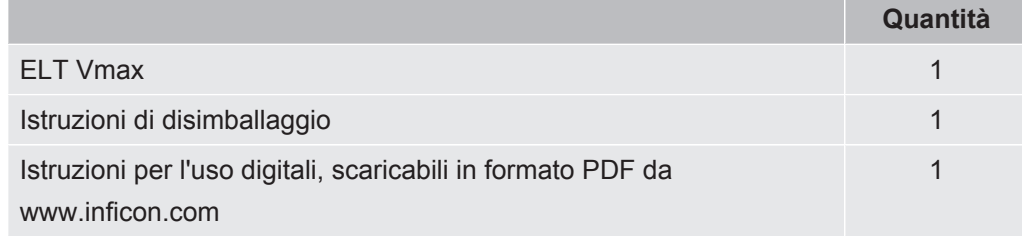

**►** Al ricevimento del prodotto controllare che il contenuto della fornitura sia completo.

#### **Trasporto**

#### **NOTA**

#### **Danneggiamento dovuto al trasporto**

Il dispositivo può subire danni durante il trasporto in un imballaggio non idoneo.

- ►Conservare l'imballaggio originale.
- ►Trasportare il dispositivo solo nell'imballaggio originale.

Stoccaggio Stoccare il dispositivo nel rispetto dei dati tecnici, vedere ["Dati tecnici \[](#page-15-0) $\rightarrow$  [16\]"](#page-15-0).

# <span id="page-9-0"></span>4 Descrizione

# <span id="page-9-1"></span>4.1 Funzione

Il dispositivo è un tester di tenuta della batteria con il quale è possibile testare in modo non distruttivo sia le celle delle batterie che le celle pouch per verificare la presenza di perdite.

L'apparecchio è composto da un sistema di rilevamento dei gas, da un'unità di comando e da una camera di prova del vuoto disponibile come opzione.

A questo scopo, l'oggetto di prova viene posto nella camera di prova e la camera viene chiusa.

Una o più camere di prova sono collegate contemporaneamente al dispositivo.

Dopo la chiusura della camera di prova\*, il processo di misurazione viene avviato e la camera di prova viene evacuata. Nel caso delle camere di prova del cliente e delle camere di prova INFICON (disponibili come opzione), il cliente attiva il processo di misurazione tramite un'interfaccia.

In caso di perdita dell'oggetto di prova, l'elettrolita che fuoriesce evapora durante il processo di evacuazione.

I componenti del solvente evaporato dell'elettrolita che fuoriesce vengono inviati al sistema di rilevamento dei gas e analizzati alla ricerca di DMC o solventi diversi.

\* accessori opzionali

Il sistema di rilevamento del gas lavora sotto alto vuoto, cioè la pressione nello spettrometro di massa quadripolare deve essere sempre inferiore a  $5 \times 10^{-4}$  mbar. Questo vuoto si ottiene tramite la pompa turbomolecolare con il supporto di una pompa a membrana disponibile come opzione.

Componenti dell'apparecchio:

- Sistema di pompe ad alto vuoto
- Sistema di ingresso per il flusso del gas
- sottogruppi elettrici ed elettronici per l'alimentazione elettrica e l'elaborazione del segnale

Il CP7, disponibile come opzione, consente di monitorare la misura e la diagnostica con il display touch. Il controllo della procedura di misurazione viene eseguito dall'impianto stesso. Le pompe vengono utilizzate per l'evacuazione della camera di misurazione alla pressione target desiderata. Un controllo valvola adattato alla sequenza di misurazione consente di alimentare il gas da analizzare al sistema di rilevamento dei gas.

# <span id="page-10-0"></span>4.2 Struttura dell'apparecchio

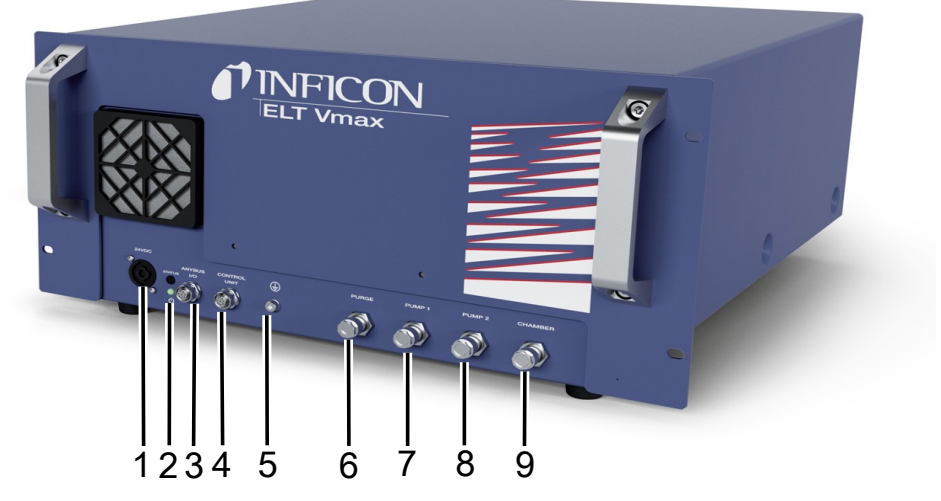

#### *Fig. 1:* ELT Vmax

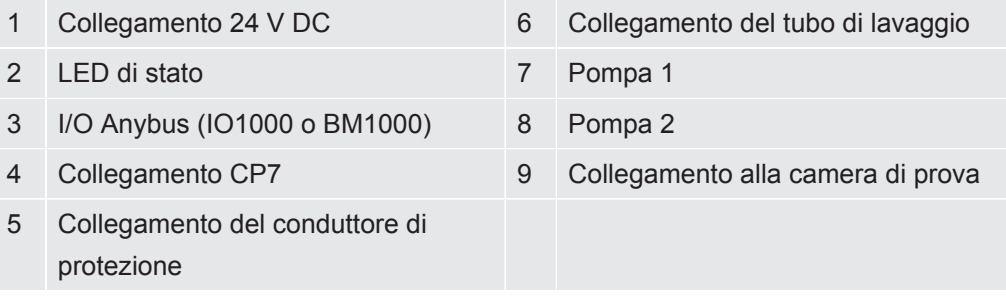

Sul retro dell'ELT Vmax è presente un altro collegamento per il conduttore di protezione.

Il conduttore di protezione può essere collegato sia sul lato anteriore che su quello posteriore dell'apparecchio.

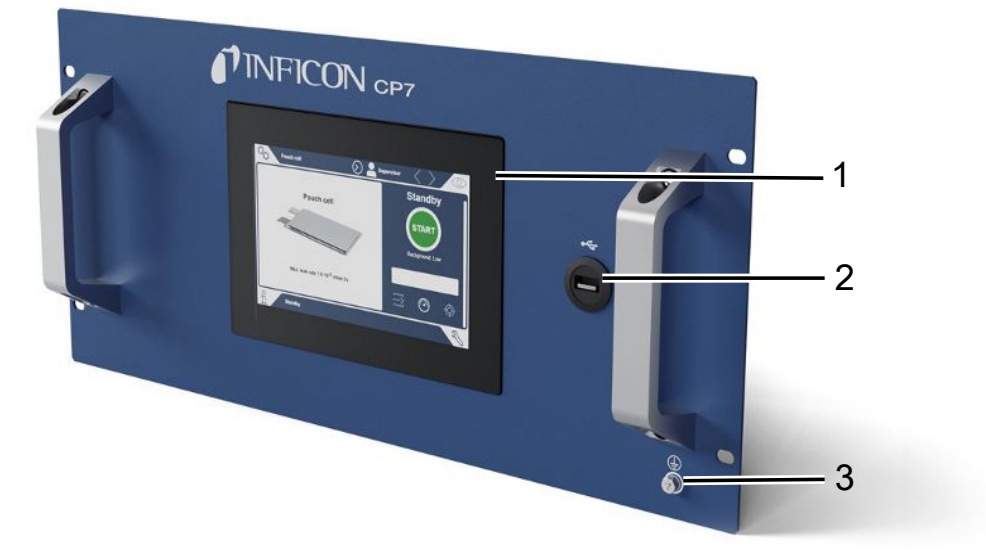

*Fig. 2:* CP7

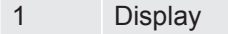

Collegamento USB

Collegamento del conduttore di protezione

I collegamenti per il modulo I/O e un ulteriore collegamento per il conduttore di protezione si trovano sul retro del CP7 .

# <span id="page-11-0"></span>4.2.1 Struttura del touchscreen CP7

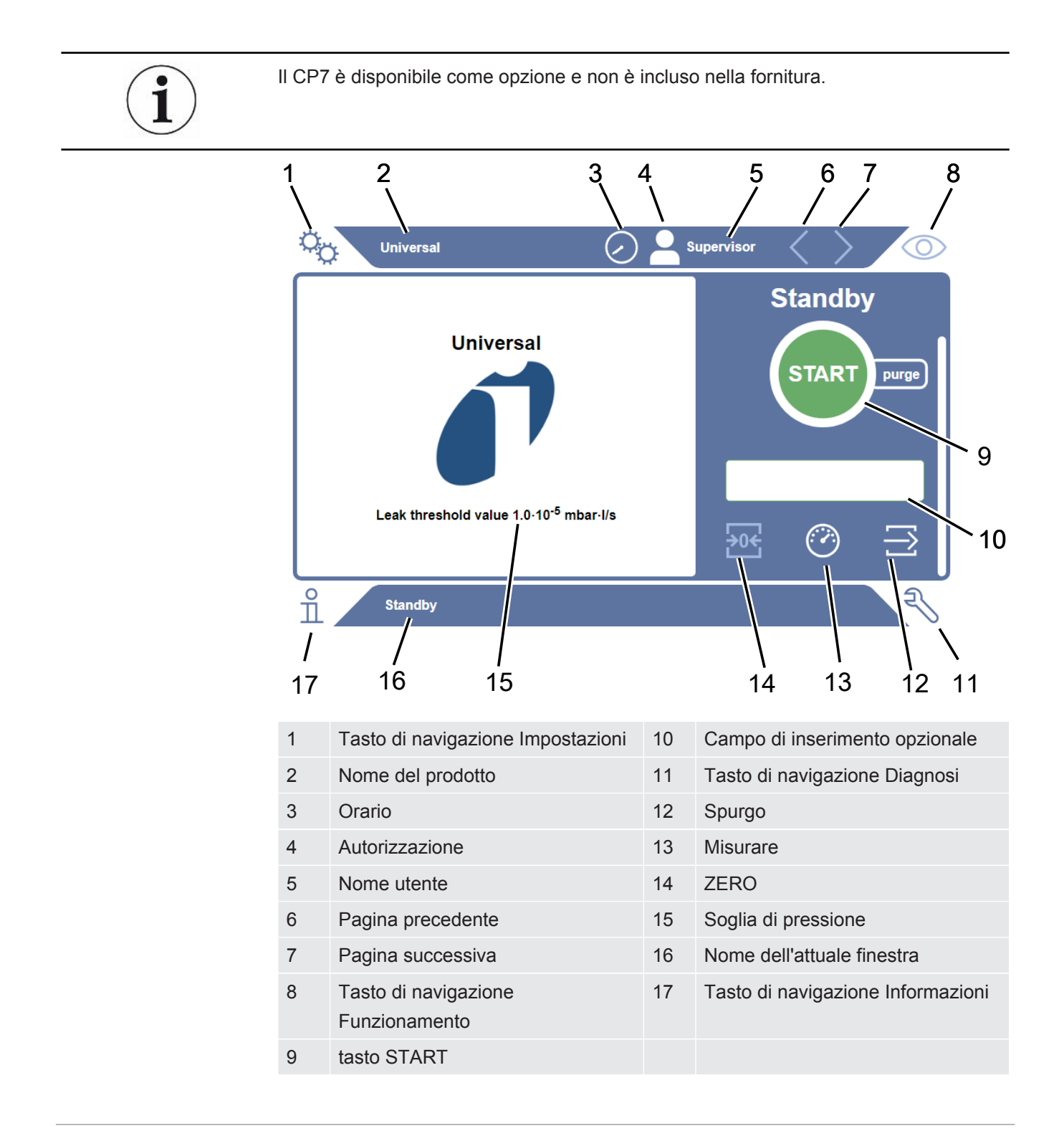

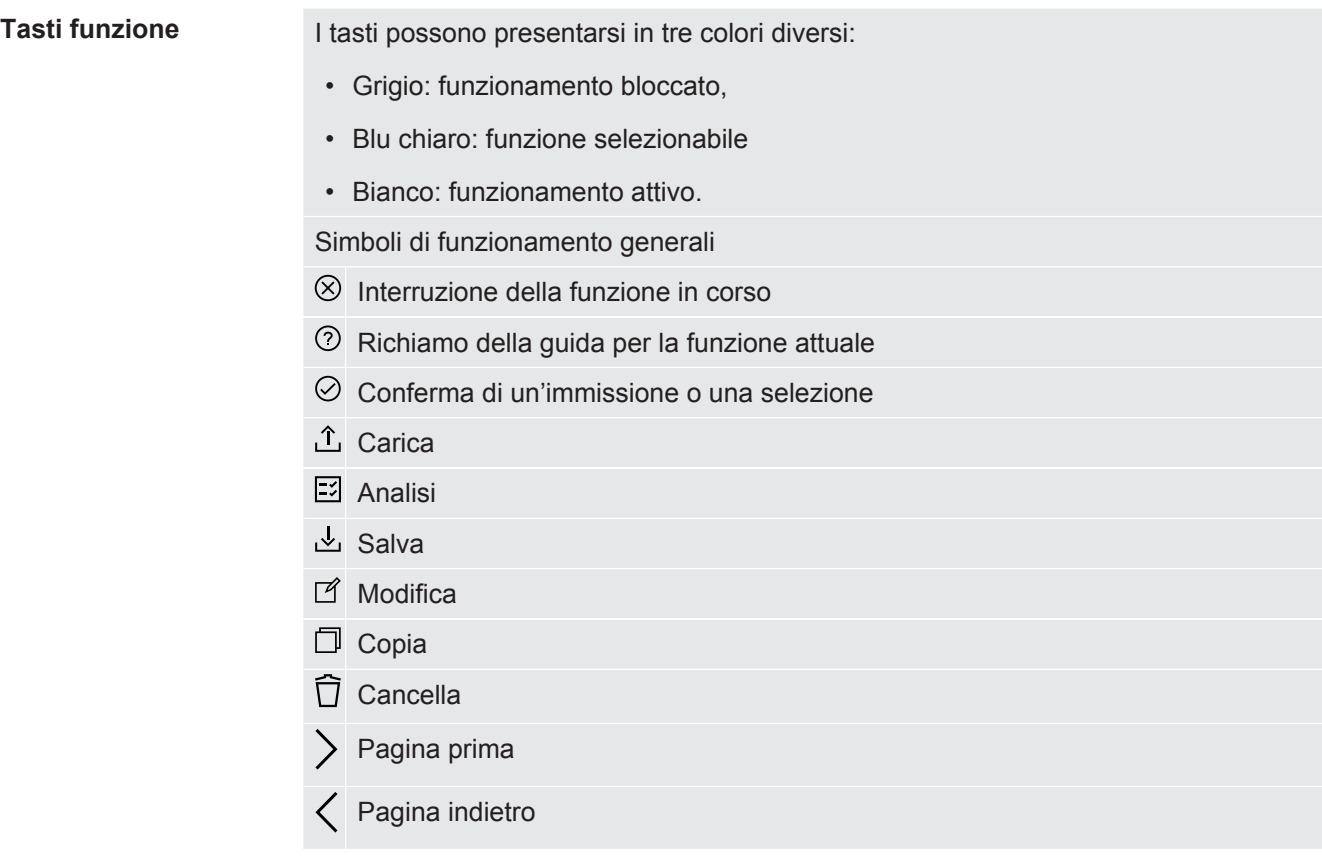

Nella finestra di misurazione sul lato sinistro viene visualizzato il risultato della misurazione. Per ulteriori informazioni vedere "Display dei risultati".

## 4.2.2 Visualizzazione dei risultati sul CP7

<span id="page-13-0"></span>Il tasso di perdita misurato viene visualizzato numericamente ed evidenziato a colori nella finestra "Standby" sul lato sinistro.

**Risultato della misurazione: Accettate**

Se il tasso di perdita è inferiore al valore di soglia impostato, il risultato della misurazione viene visualizzato su sfondo verde.

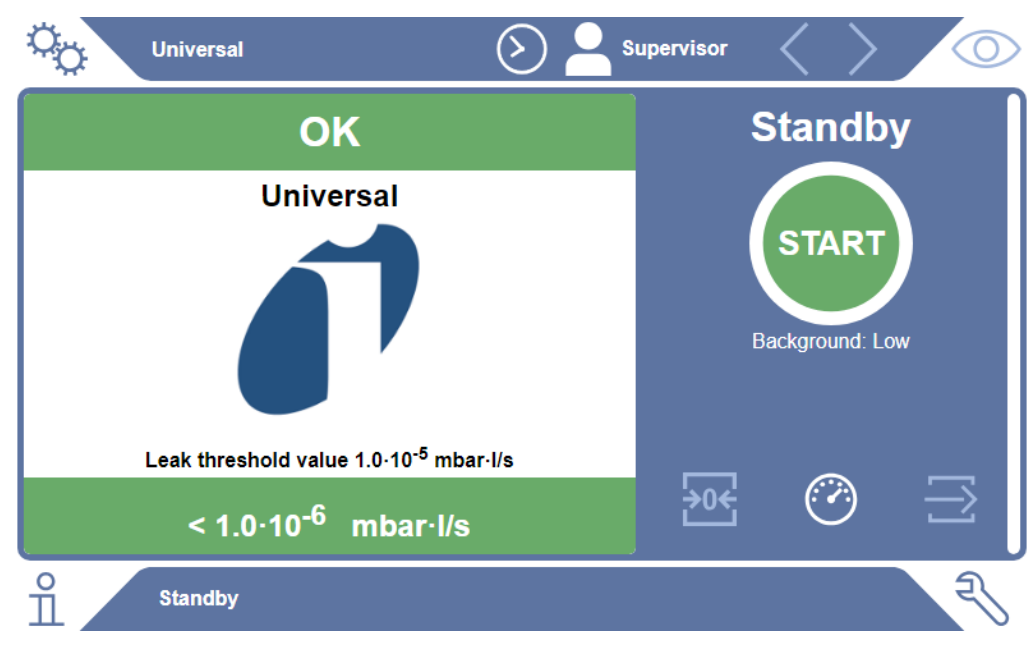

#### **Risultato della misurazione: Scartate**

Se il tasso di perdita è superiore al valore di soglia impostato per la perdita, il risultato della misurazione viene rappresentato su sfondo rosso.

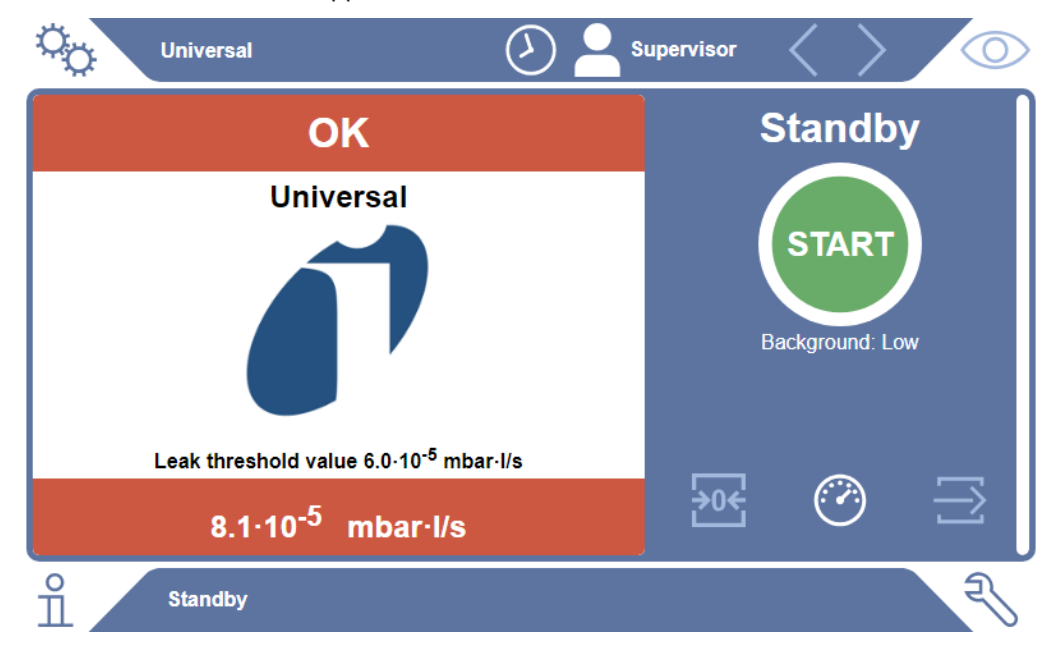

#### **Risultato della misurazione: Avviso**

Se il tasso di perdita è superiore al valore di soglia impostato per l'avviso, ma è ancora inferiore al valore di soglia per le perdite, il risultato della misurazione viene visualizzato su sfondo arancione. L'indicazione di un valore di soglia per un avviso è facoltativa.

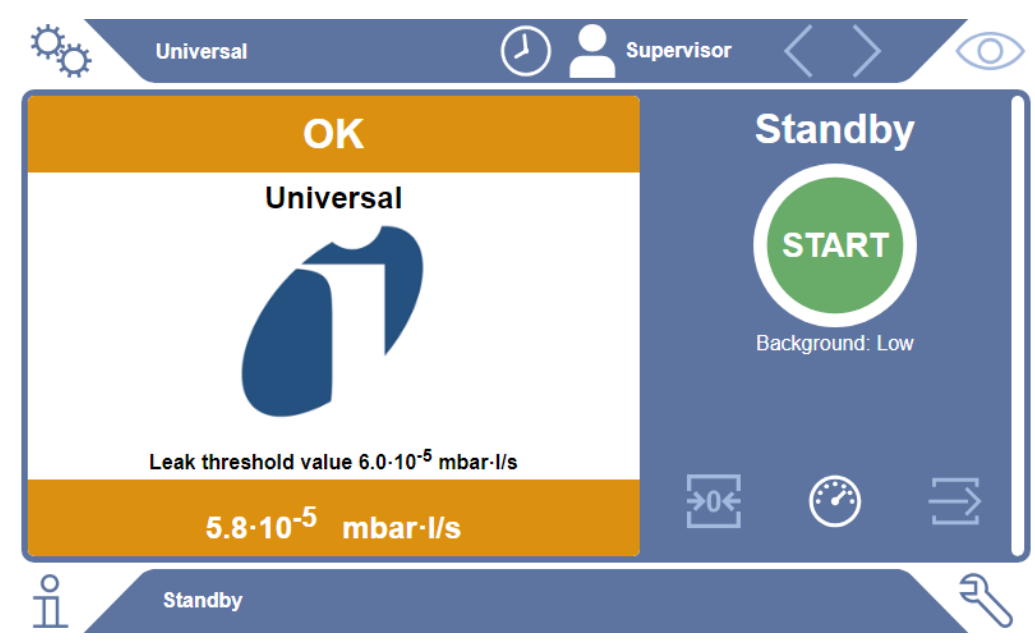

# <span id="page-15-0"></span>4.3 Dati tecnici

# 4.3.1 Dati meccanici

<span id="page-15-1"></span>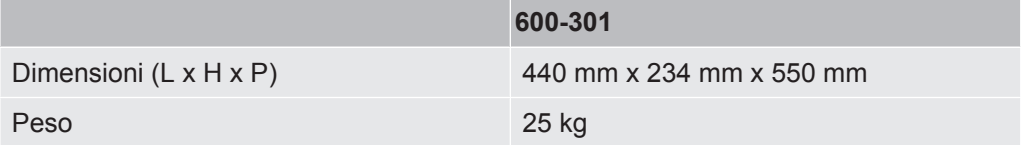

# 4.3.2 Condizioni ambientali

<span id="page-15-2"></span>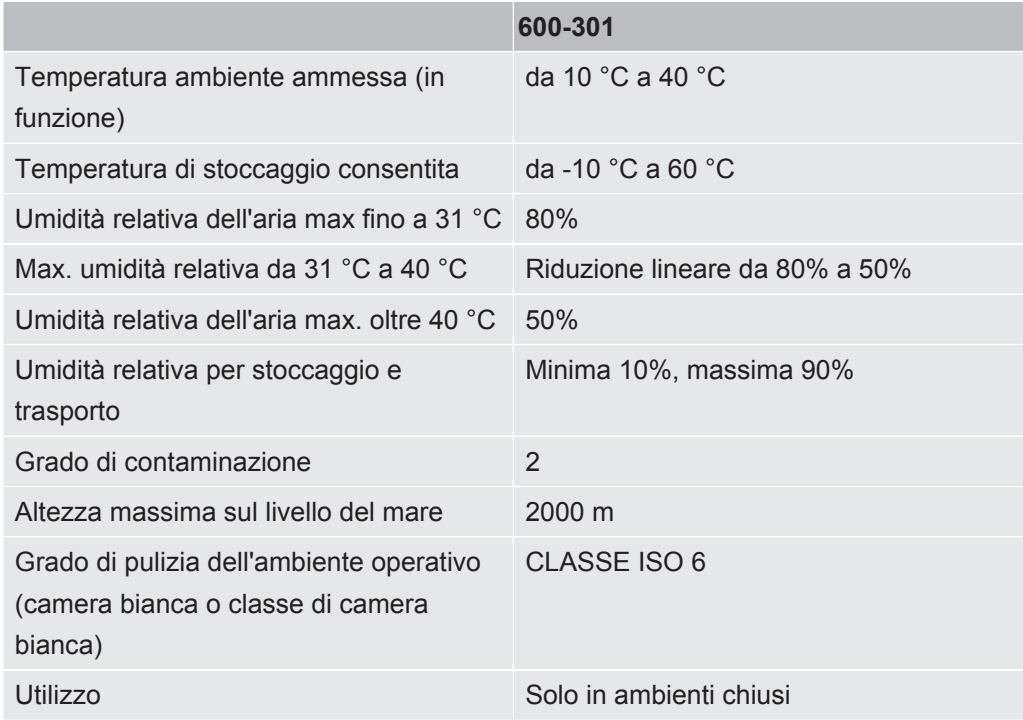

# 4.3.3 Dati elettrici

<span id="page-15-3"></span>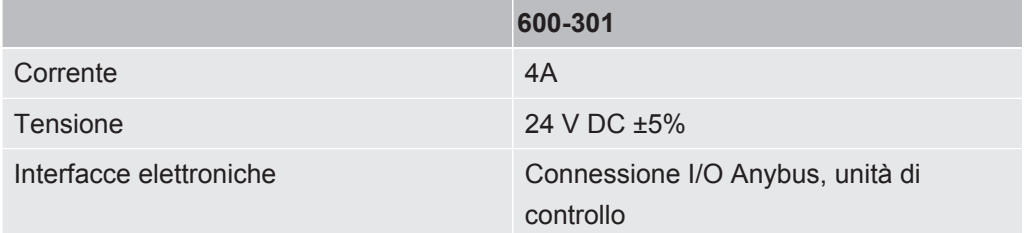

# 4.3.4 Dati fisici

<span id="page-16-0"></span>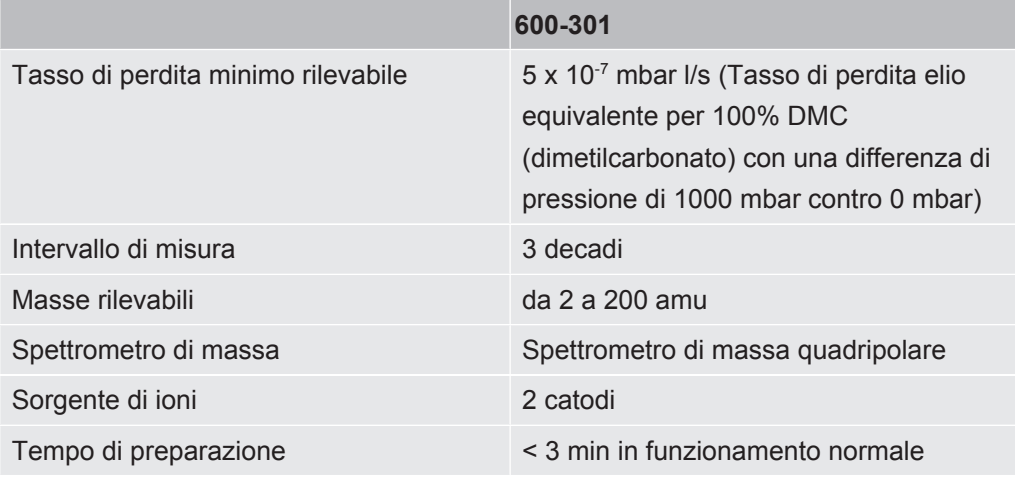

## 4.3.5 Materiali nel flusso di gas

- <span id="page-16-1"></span>• Ottone placcato al nickel
- PTFE (politetrafluoroetilene)
- PU (poliuretani)
- PA (poliammide)
- POM (poliacetale)
- PBT (polibutilene tereftalato)
- NBR (gomma acrilonitrile-butadiene)
- acciaio
- Alluminio
- nylon
- FKM e FPM (gomma fluorurata)
- Capillare al quarzo
- Colla (Epotec 302-3M)
- tungsteno

# 4.4 impostazioni di fabbrica

<span id="page-16-2"></span>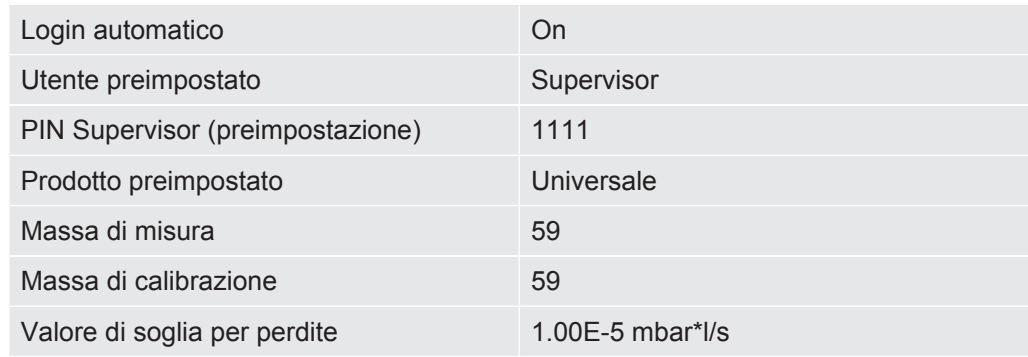

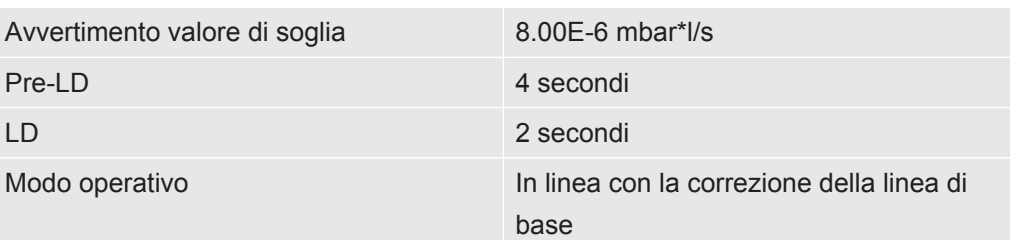

# <span id="page-18-0"></span>5 Installazione

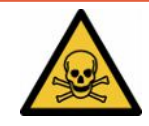

### **PERICOLO**

#### **Rischi per la salute a causa della fuoriuscita di gas e vapori**

- ►Non testare i campioni che presentano gravi perdite.
- ►Evitare l'inalazione di gas o vapori nocivi.
- ►Osservare le indicazioni di sicurezza contenute nelle schede di sicurezza degli oggetti di prova.
- ►Assicurarsi che nel luogo di installazione scelto non sia possibile un blocco dei condotti di scarico o possa essere rilevato.
- ►Garantire un luogo di installazione con sufficiente areazione o, in alternativa, un luogo di installazione in cui la qualità dell'aria venga testata e monitorata per verificare la presenza di sostanze nocive.
- ►Testare i campioni solo con solventi autorizzati.
- ►Controllare se i componenti installati nell'apparecchio sono resistenti se si utilizzano solventi (comprese le miscele di solventi) non elencati.

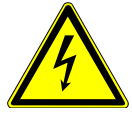

### **A** PERICOLO

#### **Pericolo di scosse elettriche**

Il modo operativo dell'ELT Vmax o dell'CP7 senza un equalizzatore di potenziale collegato può provocare pericolose scosse elettriche.

- ►Collegare ELT Vmax e CP7 a un equalizzatore di potenziale.
- ►Non mettere in funzione l'ELT Vmax e il CP7 nelle immediate vicinanze di tensioni elettriche pericolose.
- ►In caso di difetti riconoscibili, scollegare immediatamente l' ELT Vmax dall'alimentazione estraendo la spina da 24V DC.
- ►Scollegare l'alimentazione in caso di emergenza con un arresto di emergenza.
- ►Collegare tutte le camere di prova all'equalizzatore di potenziale durante il modo operativo integrato. In questo modo si evitano scariche elettrostatiche incontrollate durante l'apertura e la chiusura delle camere di prova.

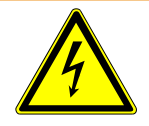

### **ATTENZIONE**

#### **Pericolo a causa di umidità ed elettricità**

L'infiltrazione di umidità nel tester di tenuta della batteria può causare alle persone danni dovuti a scosse elettriche e danni materiali dovuti a cortocircuiti.

- ►Utilizzare il tester di tenuta della batteria solo in ambienti asciutti.
- ►Non utilizzare il rilevatore di perdite di batteria in prossimità di fonti di liquidi o umidità.

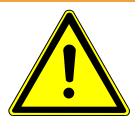

### **ATTENZIONE**

#### **Pericolo di caduta o inciampo**

- ►Posizionare l' ELT Vmax, ilCP7 disponibile come opzione e la camera a vuoto opzionale solo su una base antiscivolo, stabile, esente da urti e vibrazioni.
- ►Installare l' ELT Vmax e il CP7 disponibile come opzione in un rack da 19".
- ►Non scuotere l' ELT Vmax durante il funzionamento o cinque minuti dopo lo spegnimento.
- ►Utilizzare sempre l'ELT Vmax e il CP7 disponibile opzionalmente come dispositivo da tavolo o installato in un rack da 19". Il CP7 può anche essere montato su un supporto per monitor adatto.
- ►Disporre i tubi e i cavi in modo da evitare il rischio di inciampare.

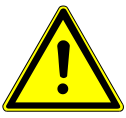

### **PRUDENZA**

#### **Rischio di lesioni dovute a danni ai componenti elettrici**

Le viti troppo lunghe per il fissaggio del CP7 possono danneggiare i componenti elettrici all'interno e provocare un incendio.

►Fissare il CP7 con viti con una lunghezza massima del filetto di 10 mm.

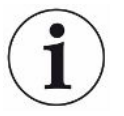

#### **Danni materiali a causa di urti o scosse**

Alcune parti della tecnica di misura sono rotanti e non devono essere sottoposte a urti o scosse. Le parti continuano ancora a ruotare per parecchi minuti dopo lo spegnimento del sistema di rilevamento del gas.

- ►Posizionare il sistema di rilevamento del gas, l'unità di controllo del vuoto e la camera a vuoto opzionale solo su una base antiscivolo, stabile, esente da urti e vibrazioni.
- ►Il sistema di rilevamento del gas non deve essere soggetto a urti e scosse durante il funzionamento e per almeno cinque minuti dopo lo spegnimento.

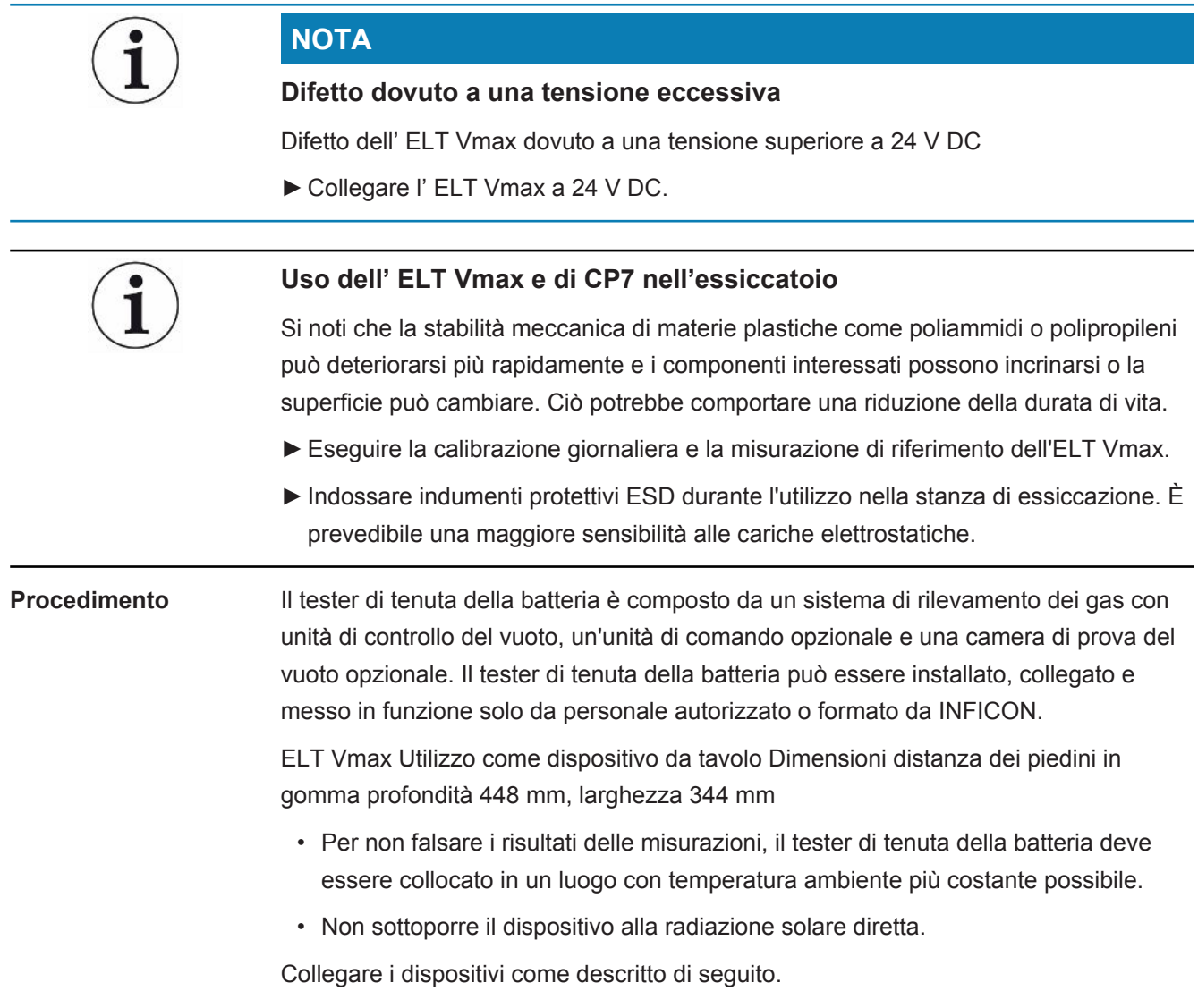

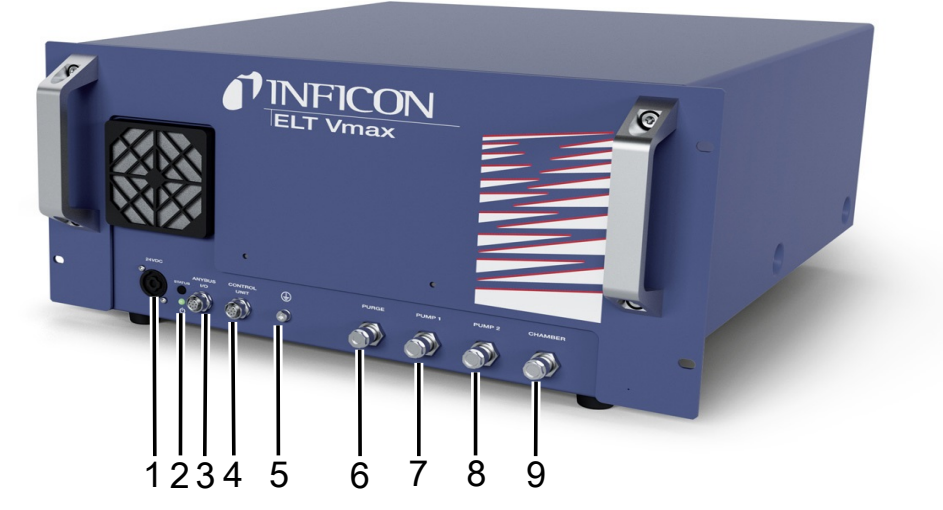

#### *Fig. 3:* ELT Vmax

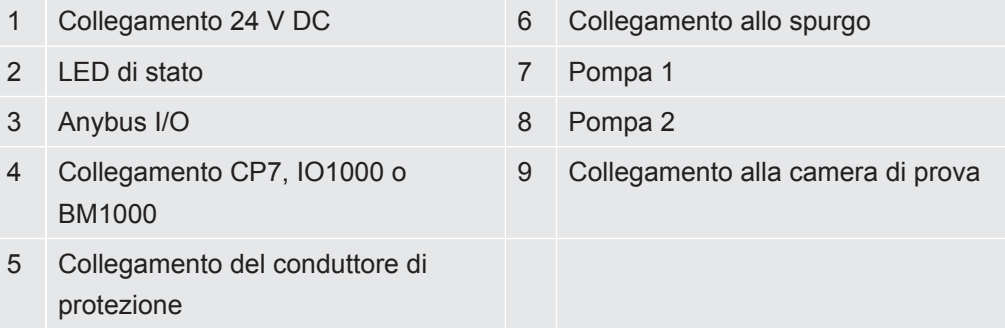

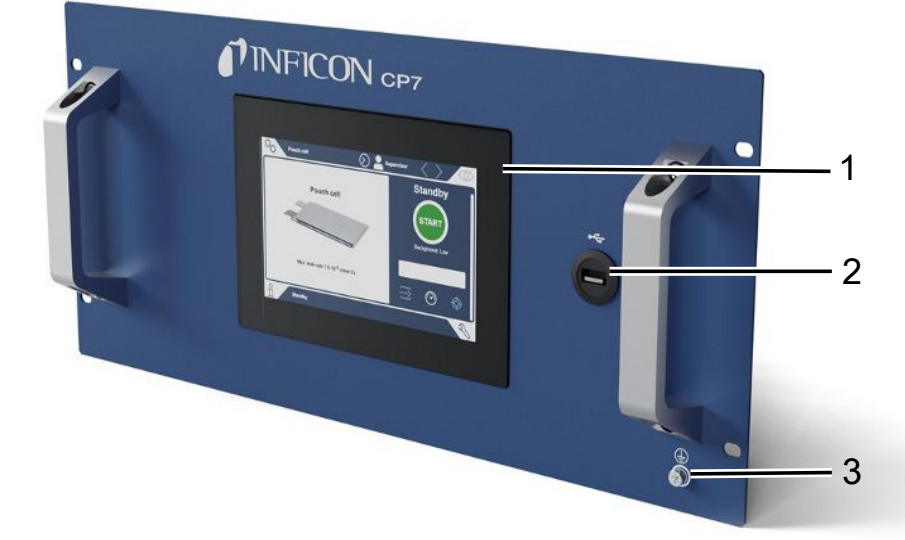

#### *Fig. 4:* CP7

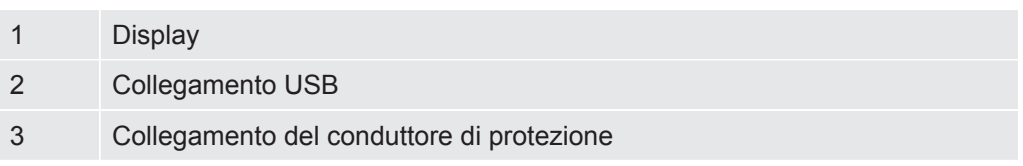

I collegamenti per il modulo I/O e un ulteriore collegamento per il conduttore di protezione si trovano sul retro del CP7 .

### **Schema di collegamento ELT Vmax / esempio di sistema con 3 camere di prova**

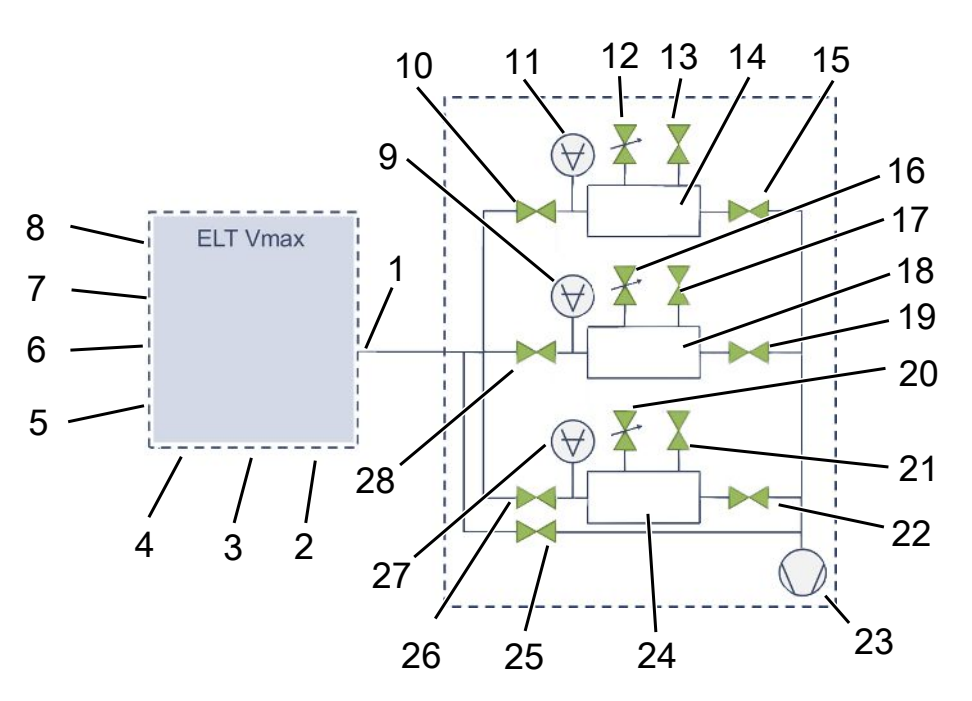

#### **ELT Vmax**

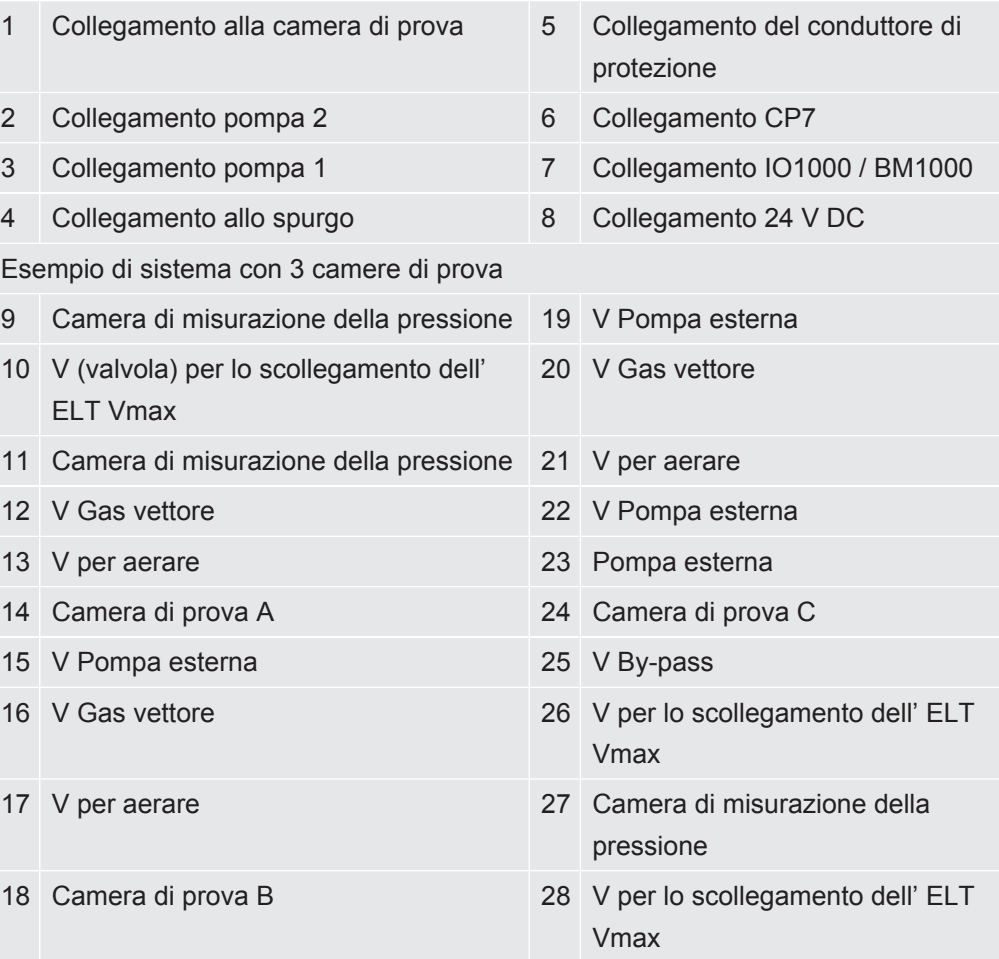

# <span id="page-23-0"></span>6 Uso

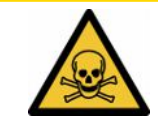

### **PRUDENZA**

#### **Rischi per la salute a causa di scarichi gassosi e vapori**

Durante il funzionamento del tester di tenuta della batteria possono essere generati vapori pericolosi.

- ►Far funzionare il dispositivo solo con pompe attive su tutti i collegamenti della pompa.
- ►Collegare il tester di tenuta della batteria a un condotto di scarico.
- ►Evitare l'inalazione di gas o vapori nocivi.
- ►Osservare le indicazioni di sicurezza contenute nelle schede di sicurezza degli oggetti di prova.
- ►Assicurarsi che nel luogo di installazione scelto non sia possibile un blocco dei condotti di scarico o possa essere rilevato.
- ►Garantire un luogo di installazione con sufficiente areazione o, in alternativa, un luogo di installazione in cui la qualità dell'aria venga testata e monitorata per verificare la presenza di sostanze nocive.

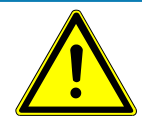

### **NOTA**

#### **Danni materiali a causa del surriscaldamento del dispositivo**

Il tester di tenuta della batteria si scalda durante il funzionamento e può surriscaldarsi senza una aerazione sufficiente.

- ►Non bloccare l'apertura di aerazione del filtro.
- ►Assicuratevi un'areazione sufficiente sul dispositivo.
- ►Tenete le fonti di calore lontano dal tester di tenuta della batteria.
- ►Non esporre il tester di tenuta della batteria all'irraggiamento solare diretto.
- ►Rispettare i dati tecnici.

# <span id="page-23-1"></span>6.1 Accensione e login

- **►** Inserire l'alimentazione per avviare l' ELT Vmax .
	- $\Rightarrow$  Alla consegna, il dispositivo visualizza la schermata di misurazione dopo una fase di avvio sul CP7 .

# <span id="page-24-0"></span>6.2 Impostazioni di base, solo in combinazione con il CP7 opzionale

## 6.2.1 Impostazione della lingua

<span id="page-24-1"></span>La lingua viene impostata nelle impostazioni dell'utente, vedi anche ["Selezione,](#page-25-0) [modifica, creazione di un profilo utente \[](#page-25-0)[}](#page-25-0) [26\]"](#page-25-0).

## 6.2.2 Impostazione data, ora e fuso orario

### <span id="page-24-2"></span>ü Diritti del **Supervisor**

- **1**  $\frac{q_0}{q}$  > Generale > Data e ora
- *2* Impostare.
- <span id="page-24-3"></span>*3* Salvare .

## 6.2.3 Impostazioni profilo utente

### 6.2.3.1 Panoramica dei gruppi di autorizzazione

**User** I membri del gruppo **User** possono • selezionare tra i prodotti salvati, • eseguire misurazioni, • visualizzare la cronologia dei risultati di misurazione, • visualizzare le informazioni sul dispositivo, • visualizzare i registri degli errori. **Operator** I membri del gruppo **Operator** hanno gli stessi diritti del gruppo **User**. Inoltre possono • creare / modificare / eliminare prodotti, • creare / modificare / eliminare utenti, • creare / modificare / eliminare immagini, • esportare / eliminare i dati di misura, • modificare le impostazioni di misurazione. **Supervisor** I membri del gruppo **Supervisor** hanno gli stessi diritti dei gruppi **User** e **Operator**. Inoltre possono • creare / modificare / eliminare Operator, • creare / modificare / eliminare Supervisor, • eseguire aggiornamenti software

<span id="page-24-4"></span>Le autorizzazioni di un utente dipendono dal gruppo di appartenenza.

• modificare data / ora.

#### 6.2.3.2 Selezione, modifica, creazione di un profilo utente

- <span id="page-25-0"></span>ü Diritti **Operator** o **Supervisor**
	- *1* > Conti utente > Gestire conti utente

 $\Rightarrow$  Gli utenti già esistenti e i gruppi associati vengono visualizzati in una lista.

*2* Esistono le seguenti possibilità:

Per creare un nuovo profilo utente, selezionare  $+$  in basso alla finestra.  $\Rightarrow$  Viene aperta la finestra "Impostazioni utente".

Altrimenti, premere sul nome utente già esistente e selezionare dalla barra degli strumenti:

 $\hat{\mathcal{L}}$ , per caricare un profilo utente.

 $\Rightarrow$  Si aprirà la finestra di login.

- $\Box$ , per modificare un profilo utente.
	- $\Rightarrow$  Viene aperta la finestra "Impostazioni utente".

 $\widehat{\Box}$ , per eliminare un profilo utente.

- $\Rightarrow$  Viene visualizzata una finestra di conferma.
- *3* Dopo aver selezionato le impostazioni, si apre la finestra "Impostazioni utente". In questo caso inserire, modificare o mantenere il nome utente in base alle necessità.

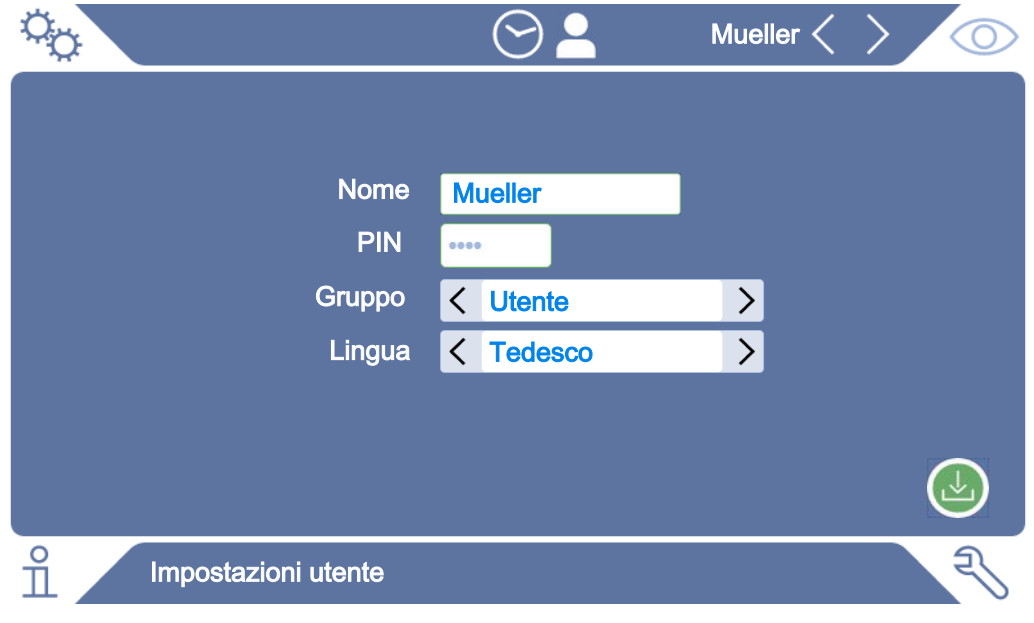

*4* Se il campo "PIN" è vuoto o si vuole modificare il contenuto, inserire un codice PIN di 4 cifre.

- 5 Scegliere un gruppo per assegnare i diritti necessari all'utente. Tramite  $\langle e \rangle$  è possibile scegliere tra i gruppi "User", "Operator" e "Supervisor". Vedere [Panoramica dei gruppi di autorizzazione \[](#page-24-4)[}](#page-24-4) [25\]](#page-24-4).
- **6** Nel campo "Lingua" assegnare tramite  $\leq e$   $\geq$  una lingua all'utente.
- *7* Salvare .

#### 6.2.3.3 Modifica impostazioni personalizzate

<span id="page-26-0"></span>Anche l'utente con autorizzazioni limitate (**User**) può modificare la lingua o il codice PIN. Il profilo utente associato verrà modificato di conseguenza. Non è necessario accedere al profilo completo.

- *1* Tenere premuto il nome utente che appare in alto a destra sul display.
	- $\Rightarrow$  Viene aperta la finestra "Opzioni utente".
- <span id="page-26-1"></span>*2* In base alle necessità selezionare il pulsante "Modifica PIN" o "Modifica lingua".

### 6.2.4 Disattivazione login automatico

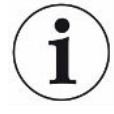

#### **Impostazione da fabbrica**

Come da impostazioni di fabbrica, dopo l'avvio del dispositivo, l'utente "Supervisor" effettua il login automatico e appare lo schermo di misurazione. L'utente di default dispone inoltre delle autorizzazioni al gruppo "Supervisor". Senza modificare questa impostazione, tutti gli utenti possono accedere a tutte le funzioni del dispositivo senza restrizioni.

È possibile specificare se, dopo l'avvio del dispositivo, deve essere visualizzata la finestra di login anziché il login automatico dell'utente.

Nella finestra di login possono accedere tutti gli utenti già registrati nel dispositivo, vedere "Selezione, modifica o creazione prodotto (impostazioni di misurazione)".

- ü Diritti del **Supervisor**
	- *1* > Conti utente > Gestire registrazione automatica
	- *2* Nella finestra "Auto Login" disattivare l'opzione "Attivo".
	- *3* Salvare .
- $\Rightarrow$  Le impostazioni attuali saranno memorizzate dopo il riavvio del dispositivo.

### 6.2.5 Attivazione login automatico

<span id="page-26-2"></span>È possibile specificare se un utente a scelta può effettuare il login automatico all'accensione del dispositivo.

- ü Diritti del **Supervisor**
- $\checkmark$  L'utente desiderato è già stato creato. Vedere "[Selezione, modifica, creazione di un](#page-25-0) [profilo utente \[](#page-25-0)[}](#page-25-0) [26\]"](#page-25-0).
- > Conti utente > Gestire registrazione automatica
- Inserire il nome dell'utente nella finestra "Nome". Attenzione alle maiuscole/ minuscole.
- Inserire l'attuale PIN del profilo utente nella finestra "PIN".
- Nella finestra "Auto Login" attivare l'opzione "Attivo".
- Salvare .

# <span id="page-28-0"></span>6.3 Impostazioni per le misurazioni

# <span id="page-28-1"></span>6.3.1 Selezione, modifica o creazione prodotto (impostazioni di misurazione)

Per l'impostazione delle specifiche di misurazione si richiede la creazione di un prodotto.

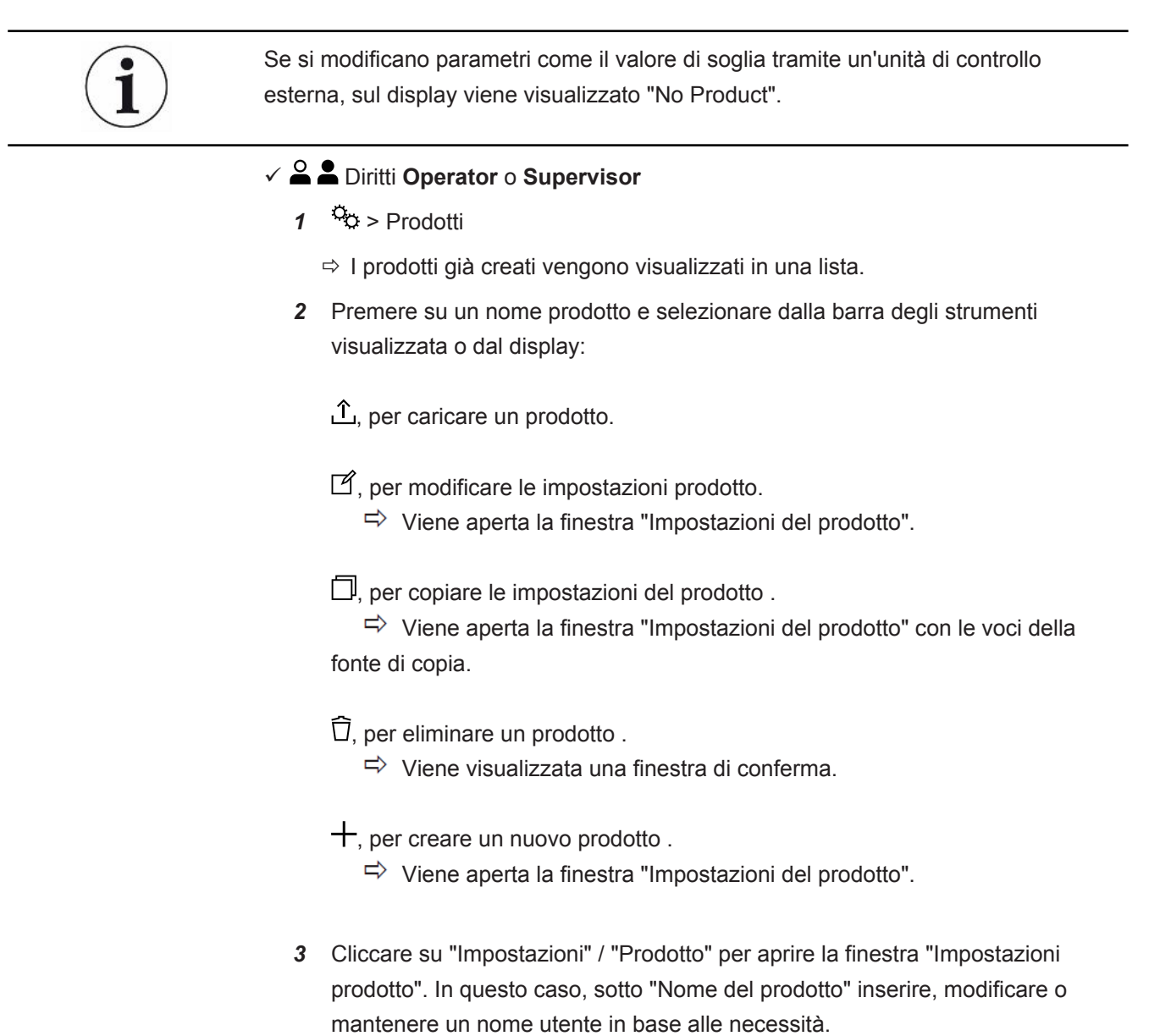

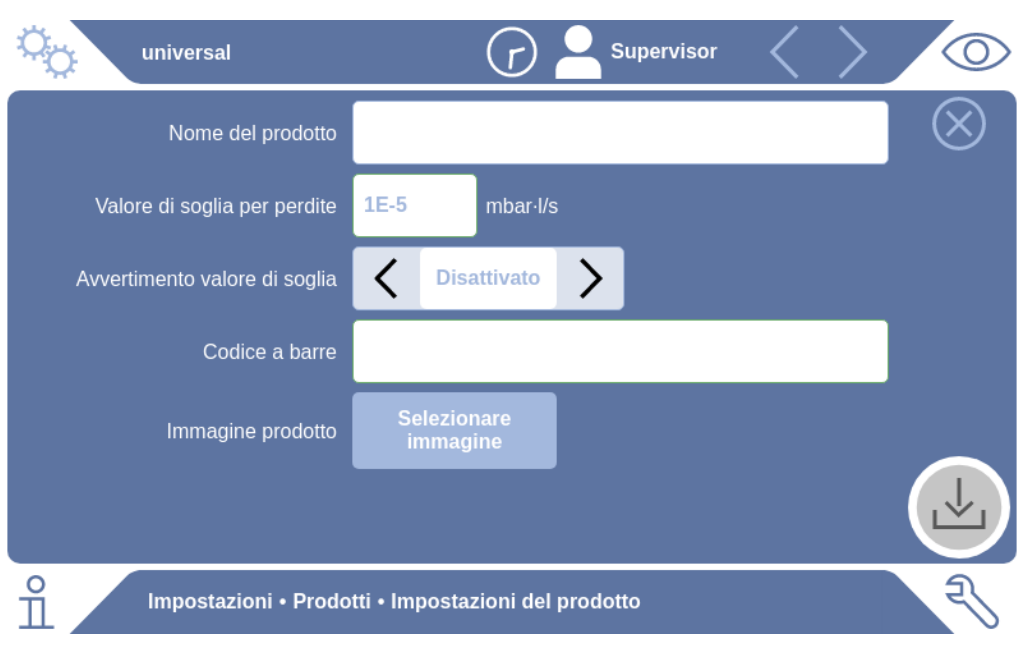

- *1* Alla voce "Valore di soglia di perdita" inserire il valore oltre il quale il prodotto deve essere segnalato come "non ermetico". L'impostazione standard è 1 x 10-5 mbar l/s.
- *2* Opzionalmente, è possibile attivare un avviso sul valore di soglia.
- *3* Per inserire un codice a barre , utilizzare il touchscreen per l'immissione o scansionare il codice a barre con campo di immissione attivato.
- *4* Tramite "Selezione immagine" caricare un'immagine prodotto, che viene visualizzata sulla relativa schermata durante la misurazione. Se l'immagine desiderata non è memorizzata sul dispositivo, espandere il database delle immagini. Dopo aver premuto su  $+$ , è possibile trasferire le immagini (JPG, PNG; max. 400 x 400 px) da una chiavetta USB (formattata FAT32) alla libreria delle immagini.
- *5* Salvare .

### 6.3.2 Selezione prodotto

- <span id="page-29-0"></span> $1$   $\degree$   $\degree$  > Prodotti
	- $\Rightarrow$  I prodotti già creati vengono visualizzati. Se il prodotto desiderato non si trova, crearne uno, vedere "[Selezione, modifica o creazione prodotto](#page-28-1) [\(impostazioni di misurazione\) \[](#page-28-1)[}](#page-28-1) [29\]](#page-28-1)". Premere sul nome prodotto desiderato.
- 2 Caricare  $\hat{I}$ .

# 6.3.3 Utilizzare il campo di immissione nella finestra di

### <span id="page-30-0"></span>misurazione

All'occorrenza, è possibile configurare un campo di immissione nella finestra di misurazione per inserirvi un ulteriore testo informativo. Ad esempio, un numero di serie o un numero di lotto.

Questo testo non viene visualizzato solo nella finestra di misurazione, ma anche salvato durante la registrazione dei dati. Il testo viene abbinato alla misurazione eseguita.

### **1. Configurazione del campo di immissione per la finestra di misurazione**

- *1* > Apparecchio
- *2* Attivare il campo "Campo di inserimento opzionale".
- *3* Salvare .

### **2. Compilazione o modifica del campo di immissione nella finestra di misurazione**

- $\checkmark$  Avete attivato il campo di inserimento opzionale.
	- *1* Toccare il campo di immissione nella finestra di misurazione.
	- *2* Immettere il testo desiderato tramite la tastiera che appare.
- $\Rightarrow$  Dopo un riavvio del dispositivo, il campo di immissione è vuoto.
- $\Rightarrow$  Il campo di immissione viene automaticamente cancellato al termine della misurazione successiva
- **►** In alternativa, è possibile utilizzare uno scanner di codici a barre. A tal fine, scansionare il codice a barre del campione con uno scanner di codici a barre disponibile in commercio. Questo verrà automaticamente trasferito nel campo di immissione. Quando si scansionano più codici a barre, questi vengono separati l'uno dall'altro da un segno |.

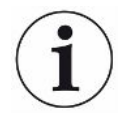

In questa finestra è possibile eseguire la scansione di un codice a barre con uno scanner di codici a barre.

# <span id="page-31-0"></span>6.4 Misurare

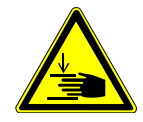

### **PRUDENZA**

#### **Avviso per possibili lesioni alle mani**

►Aprire e chiudere la camera di prova solo quando le dita si trovano all'esterno delle metà della camera di prova e al di fuori della sua area di rotazione.

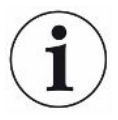

#### **NOTA**

### **Danni materiali dovuti ad un riempimento improprio della camera di prova**

Perdite di liquidi che giungono nelle tubazioni possono compromettere il funzionamento del dispositivo. Oggetti appuntiti, grasso o olio possono danneggiare la membrana, l'anello della camera e i labbri di tenuta.

- ►Evitare di sporcare la camera di misurazione con oli, grassi o idrocarburi.
- ►Nella camera di prova non posizionare oggetti appuntiti o taglienti privi di telaio protettivo.

#### **Evitare imprecisioni di misurazione:**

- ►Posizionare le batterie in modo che le guarnizioni delle metà della camera di prova non siano coperte o a contatto.
- ►Evitare di misurare oggetti di prova in ambienti con notevoli differenze di temperatura.
- ►Tenere pulite le guarnizioni delle metà della camera di prova. Se lo sporco non viene rimosso, i risultati di misurazione possono essere distorti.
- ►Non danneggiare le superficie di tenuta. Danni meccanici come ad es. i graffi possono causare la perdita della tenuta nella camera.
- ►Non pulire la camera di prova con solventi/alcoli. Questi possono anche falsificare i risultati della misurazione.
- $\checkmark$  È stato installato un sistema monocamerale o multicamerale, vedere ["Installazione](#page-18-0) [\[](#page-18-0)[}](#page-18-0) [19\]"](#page-18-0).
- $\checkmark$  Avete eseguito le impostazioni generali, vedere ["Impostazioni di base, solo in](#page-24-0) [combinazione con il CP7 opzionale \[](#page-24-0)[}](#page-24-0) [25\]](#page-24-0)".
- $\checkmark$  Avete salvato le impostazioni per il prodotto desiderato nel dispositivo.
- $\checkmark$  Avete selezionato il prodotto desiderato, vedere "[Selezione prodotto \[](#page-29-0) $\checkmark$  [30\]"](#page-29-0).
- $\checkmark$  La sequenza di misurazione dell'ELT Vmax è progettata in modo da preparare la camera di prova collegata prima di iniziare la misurazione con l'ELT Vmax. L'aggiunta di gas vettore dovrebbe essere possibile.
	- *1* Richiamare la schermata di misurazione (disponibile opzionalmente CP7).
- *2* Posizionare il campione nella camera di prova e chiuderla.
- *3* Aprire la valvola della pompa esterna ed evacuare la camera di prova a una pressione target di circa 3-10 mbar.
- *4* Chiudere la valvola della pompa esterna.
- *5* Aprire la valvola del gas vettore e la valvola dell'ELT Vmax.
- *6* Se si utilizza il CP7, avviare la misurazione premendo il pulsante "START".
- *7* In alternativa, utilizzare il protocollo modulo IO/interfaccia per avviarsi tramite l'interfaccia.
- *8* Visualizzare il risultato del processo di misurazione.
	- $\Rightarrow$  CP7: Il tasso di perdita misurato viene visualizzato numericamente ed evidenziato a colori nella finestra "Misurazione" sul lato sinistro. Inoltre, viene visualizzata la scritta "OK", "Avviso di perdita" o "Perdita", vedere "[Richiamo](#page-33-3) [dati di misurazione \[](#page-33-3)[}](#page-33-3) [34\]](#page-33-3)". Dopo aver completato la misurazione, è possibile rimuovere l'oggetto di prova testato e misurare ulteriori oggetti di prova.
	- ð Interfaccia: Il tasso di perdita determinata dall'ELT Vmax può essere letta utilizzando il comando corrispondente del protocollo di interfaccia selezionato.
	- $\Rightarrow$  Al termine della misurazione, l'ELT Vmax torna in modalità standby.
- *9* Chiudere la valvola dell'ELT Vmax e la valvola del gas vettore.
- *10* Aerare la camera di misura tramite la valvola di sfiato. A questo punto è possibile rimuovere il campione di prova dalla camera di prova
- *11* In preparazione alla misura successiva, è possibile evacuare la linea di misura in parallelo tramite V By-pass. Utilizzare la pressione leggibile p3 come guida. Questo dovrebbe raggiungere un valore <4,5 mbar.
- *12* Se si desidera annullare la misurazione, interrompere il processo di misurazione in qualsiasi momento.

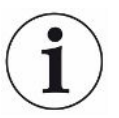

Al termine della fase 3, è possibile iniziare l'evacuazione della camera di prova successiva.

Ripetendo le misurazioni con lo stesso oggetto di prova, i risultati possono differire. Ciò è da ricondurre principalmente a una quantità ridotta di solvente causata dalla precedente misurazione.

# <span id="page-33-0"></span>6.5 Eseguire la misura ZERO dopo la contaminazione

Utilizzare questa funzione in caso di contaminazioni di piccola entità. Il valore di fondo attuale viene quindi impostato a zero. Per valori di fondo elevati, utilizzare la funzione "Lavaggio".

Il risultato appare in verde e i valori vengono acquisiti. In caso di problemi viene visualizzato un avviso o un errore.

- *1* Selezionare  $\overline{O}$  >  $\overline{p}$
- *2* Svuotare la camera di misurazione.
- *3* Avviare la misurazione ZERO.
- $\Rightarrow$  Il risultato appare in verde e i valori vengono acquisiti. In caso di errore, il risultato viene visualizzato in rosso.

# <span id="page-33-1"></span>6.6 Apparecchio di spurgo (Simple Purge)

Utilizzare questa funzione in caso di contaminazione. Viene utilizzato per sciacquare le camere di prova e i tubi flessibili al fine di ridurre il valore di fondo.

Il Simple Purge viene avviato tramite il sistema

L' ELT Vmax esegue un processo di lavaggio automatico dopo lo Start della funzione. Durante questo processo, la camera di prova e il sistema del vuoto vengono ciclicamente svuotati con pompa e aerati, in modo che dopo una contaminazione venga ridotta la base nel dispositivo.

# <span id="page-33-2"></span>6.7 Dati di misura e informazioni sui dispositivi

# 6.7.1 Richiamo dati di misurazione

- <span id="page-33-3"></span>*1* > Misurazioni
	- $\Rightarrow$  Le misurazioni eseguite vengono visualizzate in forma abbreviata riga per riga.
- *2* Per visualizzare la vista dettagliata di una misurazione, toccare su una voce e quindi sul simbolo evidenziato  $Q$ .
	- $\Rightarrow$  Appaiono le informazioni salvate relative a questa misurazione.

# 6.7.2 Trasferimento dati di misurazione

<span id="page-34-0"></span>I risultati di misurazione vengono salvati automaticamente nel dispositivo. Vengono salvate le ultime 500.000 misurazioni. È possibile trasferire i dati di misura dalla memoria interna a una chiavetta USB collegata.

- ü Diritti **Operator** o **Supervisor**
	- *1* Per trasferire i dati da una memoria interna, collegare una chiavetta USB con formattazione FAT32 a una delle porte USB del dispositivo.
	- 2  $\theta$  > Misurazioni
	- *3* Salvare .
- $\Rightarrow$  Vengono trasferiti tutti i dati di misura. La conclusione dell'esportazione viene segnalata. I dati di misura sul dispositivo rimangono salvati.

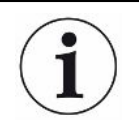

I dati di misura vengono salvati solo se si utilizza un CP7 .

Se non si usa CP7 , assicurarsi di avere una propria raccolta dati.

### 6.7.2.1 Trasmissione dei dati dell'analisi

<span id="page-34-1"></span>Il CP7 registra i dati nella memoria interna durante ogni misurazione e in caso di errore.

Potete inviare questo file a INFICON via e-mail o richiedere un link per l'upload dal supporto.

#### **Come mettere questi dati a disposizione di INFICON**

- *1* Collegare una chiavetta USB formattata FAT32 all'unità di controllo.
- 2 Andare alla pagina "Diagnosi 
Service Export" nel comando dispositivo.
- *3* Premere il pulsante "Export Service Data".
	- $\Rightarrow$  L'avanzamento dell'esportazione viene visualizzato nel comando dispositivo e, dopo un lungo periodo di utilizzo, può richiedere alcuni minuti (< 25 minuti).
	- $\Rightarrow$  La chiavetta USB contiene ora i dati esportati. Il nome del file è composto dalle parti "ServiceExport" - "Numero di serie" - "Data e ora".

L'esportazione dei dati può essere di diversi megabyte (MB) dopo un lungo periodo di utilizzo.

Questo è un archivio protetto da password.

# 6.7.3 Cancellazione dei dati di misura

<span id="page-35-0"></span>È possibile cancellare i dati di misura dalla memoria interna del dispositivo.

### ü Diritti **Operator** o **Supervisor**

- *1* > Misurazioni
- 2 Premere  $\widehat{\Box}$ .
- $\Rightarrow$  Vengono cancellati tutti i dati di misura registrati.

# 6.7.4 Richiamo delle informazioni del dispositivo

- <span id="page-35-1"></span>**►** > Informazioni dispositivo
	- $\Rightarrow$  Verranno visualizzate le informazioni salvate.

## 6.7.5 Richiamo protocollo

<span id="page-35-2"></span>Pulsante per la visualizzazione dei messaggi del dispositivo sotto forma di elenco. Queste indicazioni sono utili quando si contatta il Servizio Assistenza del produttore.

**►** > Protocollo

# <span id="page-36-0"></span>6.8 Aggiornare il software

Il dispositivo comprende diverse versioni software per il comando di dispositivo, il dispositivo di base e il sistema di rilevamento. I numeri di versione sono indipendenti l'uno dall'altro.

## 6.8.1 Attualizzazione del software del comando dispositivo

<span id="page-36-1"></span>Importare gli aggiornamenti del software utilizzando una chiavetta USB.

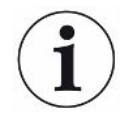

### **NOTA**

#### **Perdita dei dati a causa dell'interruzione del collegamento**

Perdita dei dati a causa dell'interruzione del collegamento

- ►Non spegnere il dispositivo e non rimuovere la chiave USB durante l'aggiornamento del software.
	- *1* Copiare il file nella directory principale di una chiave USB con formattazione FAT32.
	- *2* Collegare la chiavetta USB alla porta USB del dispositivo.
	- *3* > Aggiornamento > Update comando dispositivo
		- $\Rightarrow$  Sulla finestra, in alto, è indicata la versione del software attiva per il comando dispositivo.

Se sulla chiave USB ci sono una o più versioni del software, la versione più recente viene indicata nella riga sottostante. Se è più recente della versione già installata, lo sfondo sarà verde, altrimenti sarà rosso.

- *4* Per scaricare la nuova versione del software, premere sul pulsante "Update".
- $\Rightarrow$  Al termine dell'aggiornamento viene eseguito il riavvio automatico del comando dispositivo.

## 6.8.2 Attualizzazione del software del dispositivo base

<span id="page-37-0"></span>Gli aggiornamenti software vengono eseguiti tramite una chiavetta USB.

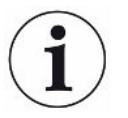

## **NOTA**

#### **Perdita dei dati a causa dell'interruzione del collegamento**

Perdita dei dati a causa dell'interruzione del collegamento

- ►Non spegnere il dispositivo e non rimuovere la chiave USB durante l'aggiornamento del software.
	- *1* Copiare il file nella directory principale di una chiave USB con formattazione FAT32.
	- *2* Collegare la chiave USB alla porta USB del dispositivo.
	- *3* > Aggiornamento > Update apparecchio base
		- $\Rightarrow$  Sulla finestra, in alto, è indicata la versione del software attiva per il dispositivo base.
			- Se sulla chiave USB ci sono una o più versioni del software, la versione più recente viene indicata nella riga sottostante. Se è più recente della versione già installata, lo sfondo sarà verde, altrimenti sarà rosso.
	- *4* Per scaricare la nuova versione del software, premere sul pulsante "Update".
- $\Rightarrow$  Al termine dell'aggiornamento viene eseguito il riavvio automatico del sistema.

## 6.8.3 Aggiornamento del software del sistema di rilevamento

#### <span id="page-38-0"></span>gas

Gli aggiornamenti software vengono eseguiti tramite una chiavetta USB.

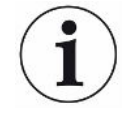

### **NOTA**

#### **Perdita dei dati a causa dell'interruzione del collegamento**

Perdita dei dati a causa dell'interruzione del collegamento

- ►Non spegnere il dispositivo e non rimuovere la chiave USB durante l'aggiornamento del software.
	- *1* Copiare il file nella directory principale di una chiave USB con formattazione FAT32.
	- *2* Collegare la chiave USB alla porta USB del dispositivo.
	- *3* > Aggiornamento > Sistema di rilevamento gas
		- $\Rightarrow$  Sulla finestra, in alto, è indicata la versione del software attiva per il dispositivo base.

Se sulla chiave USB ci sono una o più versioni del software, la versione più recente viene indicata nella riga sottostante. Se è più recente della versione già installata, lo sfondo sarà verde, altrimenti sarà rosso.

- *4* Per scaricare la nuova versione del software, premere sul pulsante "Update".
- $\Rightarrow$  Al termine dell'aggiornamento viene eseguito il riavvio automatico del sistema.

# <span id="page-39-0"></span>6.9 Ripristino dello stato alla consegna

È possibile ripristinare il dispositivo alle impostazioni di fabbrica .

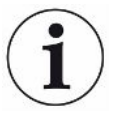

#### **Perdita delle impostazioni e dei dati di misurazione**

Dopo il ripristino delle impostazioni di fabbrica, nella memoria interna del dispositivo ci saranno solo le impostazioni iniziali.

►Salvare preventivamente i dati di misura importanti su una chiavetta USB. Vedere "[Trasferimento dati di misurazione \[](#page-34-0)[}](#page-34-0) [35\]](#page-34-0)".

ü Diritti del **Supervisor**

<span id="page-39-1"></span>**►** > Resettare apparecchio

# 6.10 Impostazioni avanzate

**►** > Generale > Misurazione

Modifiche improprie possono portare a misurazioni errate.

<span id="page-39-2"></span>**►** Modificare le impostazioni di questa pagina solo dopo aver consultato INFICON.

# 6.11 Richiamare gli errori e gli avvisi attivi con CP7

**Errori attivi** Gli errori o gli avvisi vengono visualizzati sull'interfaccia utente attiva. Si colora anche il simbolo della diagnosi  $\sqrt[3]{\cdot}$ .

- *1* > Errori e avvisi
	- $\Rightarrow$  Il pulsante "Errori e avvisi" è disponibile solo finché sono attivi errori o avvisi; gli errori e gli avvisi vengono visualizzati sotto forma di elenco.
- *2* Per poter eseguire le misurazioni, confermare gli errori o gli avvisi attivi mediante il tasto "Clear".
	- $\Rightarrow$  Le informazioni visualizzate vengono chiuse.

<span id="page-39-3"></span>Vedere anche "Messaggi di avviso e di errore".

# 6.12 Disconnessione dal dispositivo

- *1* Tenere premuto il nome utente che appare in alto a destra sul display.
	- $\Rightarrow$  Viene aperta la finestra "Opzioni utente".
- *2* Disconnettersi dal dispositivo tramite il pulsante "Disconnessione".
	- $\Rightarrow$  Si aprirà la finestra di login.

# <span id="page-40-0"></span>7 Pulizia e manutenzione

Tutti gli interventi di pulizia e manutenzione qui descritti devono essere eseguiti senza aprire i pannelli laterali!

### **A** PERICOLO

#### **Pericolo di morte a causa di scosse elettriche**

All'interno del dispositivo sono presenti tensioni elevate. In caso di contatto con componenti attraversati da tensione elettrica sussiste il pericolo di morte.

- ►Scollegare il dispositivo dall'alimentazione elettrica prima di tutte le operazioni di pulizia e manutenzione. Assicurarsi che l'alimentazione elettrica non possa essere ristabilita senza autorizzazione.
- ►Non aprire il coperchio del dispositivo.

### **A** PERICOLO

#### **Rischio di lesioni dovuto alla fuoriuscita di elettroliti**

- ►Evitare il contatto con la pelle, gli occhi o gli indumenti.
- ►Indossare indumenti protettivi adeguati, in particolare guanti, grembiule e visiera.
- ►Osservare le istruzioni della rispettiva scheda di sicurezza e seguire le istruzioni di lavoro in vigore.
- ►Sciacquare immediatamente gli elettroliti o gli spruzzi di acido con acqua pulita.
- ►Eventualmente consultare un medico.

### **PRUDENZA**

#### **Pericolo a causa della caduta di carichi pesanti**

Il dispositivo è pesante e, ribaltandosi o cadendo, può causare lesioni alle persone e danni alle cose.

►Collocare il dispositivo solo su una base sufficientemente stabile.

# <span id="page-41-0"></span>7.1 Operazioni di manutenzione dell'ELT Vmax

# 7.1.1 ELT Vmax: Pulizia dell'alloggiamento

<span id="page-41-1"></span>L'alloggiamento è costituito da un involucro di metallo verniciato.

- *1* Accertarsi che l' ELT Vmax sia staccato dalla rete elettrica.
- *2* Utilizzare solo acqua per inumidire.
- *3* Non utilizzare prodotti contenenti alcol, grasso o olio.
- *4* Pulire l'alloggiamento con un panno umido.

# 7.1.2 ELT Vmax: Sostituzione del panno filtrante

<span id="page-41-2"></span>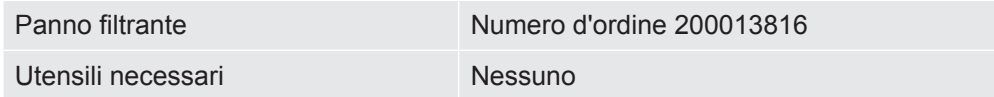

Negli spazi produttivi con elevata esposizione alla polvere, il panno filtrante può sporcarsi. Sostituire il panno filtrante in caso di imbrattamento evidente.

 $\checkmark$  È disponibile un nuovo panno filtrante.

- *1* Accertarsi che il dispositivo sia scollegato dall'alimentazione.
- *2* Rimuovere la griglia in plastica. che è fissata tramite naselli di arresto.
- *3* Rimuovere il filtro dell'aria usato dalla griglia in plastica e inserire quello nuovo.
- *4* Inserire nuovamente la griglia in plastica con il nuovo filtro dell'aria.
	- $\Rightarrow$  II panno filtrante è stato cambiato

# <span id="page-42-0"></span>7.2 Piano di manutenzione

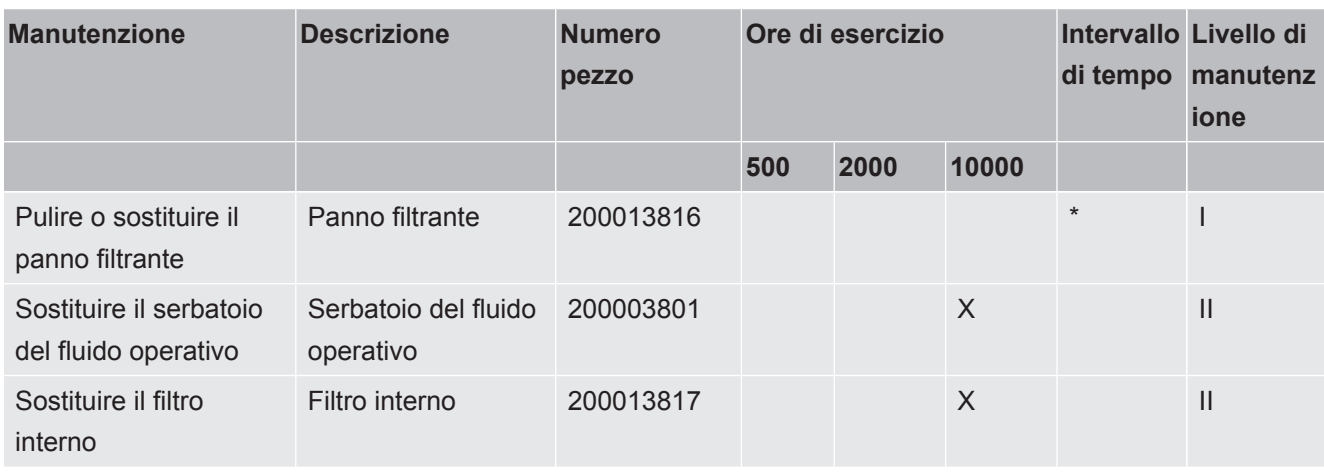

\*Se richiesto

Spiegazione dei livelli di manutenzione:

Livello di manutenzione I: cliente senza formazione tecnica

Livello di manutenzione II: cliente con formazione tecnica e training INFICON

Livello di manutenzione III: assistenza tecnica INFICON

# <span id="page-43-0"></span>8 Messa fuori servizio

# <span id="page-43-1"></span>8.1 Smaltimento del dispositivo

Il dispositivo può essere smaltito dall'esercente oppure inviato al produttore. Il dispositivo è composto da materiali che possono essere riciclati. Per evitare di produrre rifiuti e per salvaguardare l'ambiente si dovrebbe sfruttare tale possibilità.

Per lo smaltimento rispettare le norme ambientali e di sicurezza vigenti nel paese di appartenenza.

# <span id="page-43-2"></span>8.2 Inviare il tester di tenuta della batteria per manutenzione, riparazione o smaltimento.

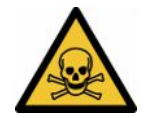

### **ATTENZIONE**

#### **Pericolo a causa di sostanze nocive**

I dispositivi contaminati possono mettere a rischio la salute. La dichiarazione di contaminazione è concepita per la protezione di tutto il personale che entra a contatto con il dispositivo. I dispositivi inviati senza un numero di restituzione e una dichiarazione di contaminazione completata saranno restituiti al mittente dal produttore.

- ►Compilare in ogni sua parte la dichiarazione di contaminazione.
	- *1* Prima di una restituzione, è necessario contattare il produttore e inviare una dichiarazione di contaminazione compilata.
		- $\Rightarrow$  Riceverete quindi un numero di reso e l'indirizzo di spedizione.
	- *2* Per la restituzione, utilizzare l'imballaggio originale.
	- *3* Prima di spedire il dispositivo, allegare una copia della dichiarazione di contaminazione compilata all'esterno dell'imballaggio.

Per la dichiarazione di contaminazione, vedi sotto.

# Declaration of Contamination

The service, repair, and/or disposal of vacuum equipment and components will only be carried out if a correctly completed declaration has<br>been submitted. Non-completion will result in delay.<br>This declaration may only be co

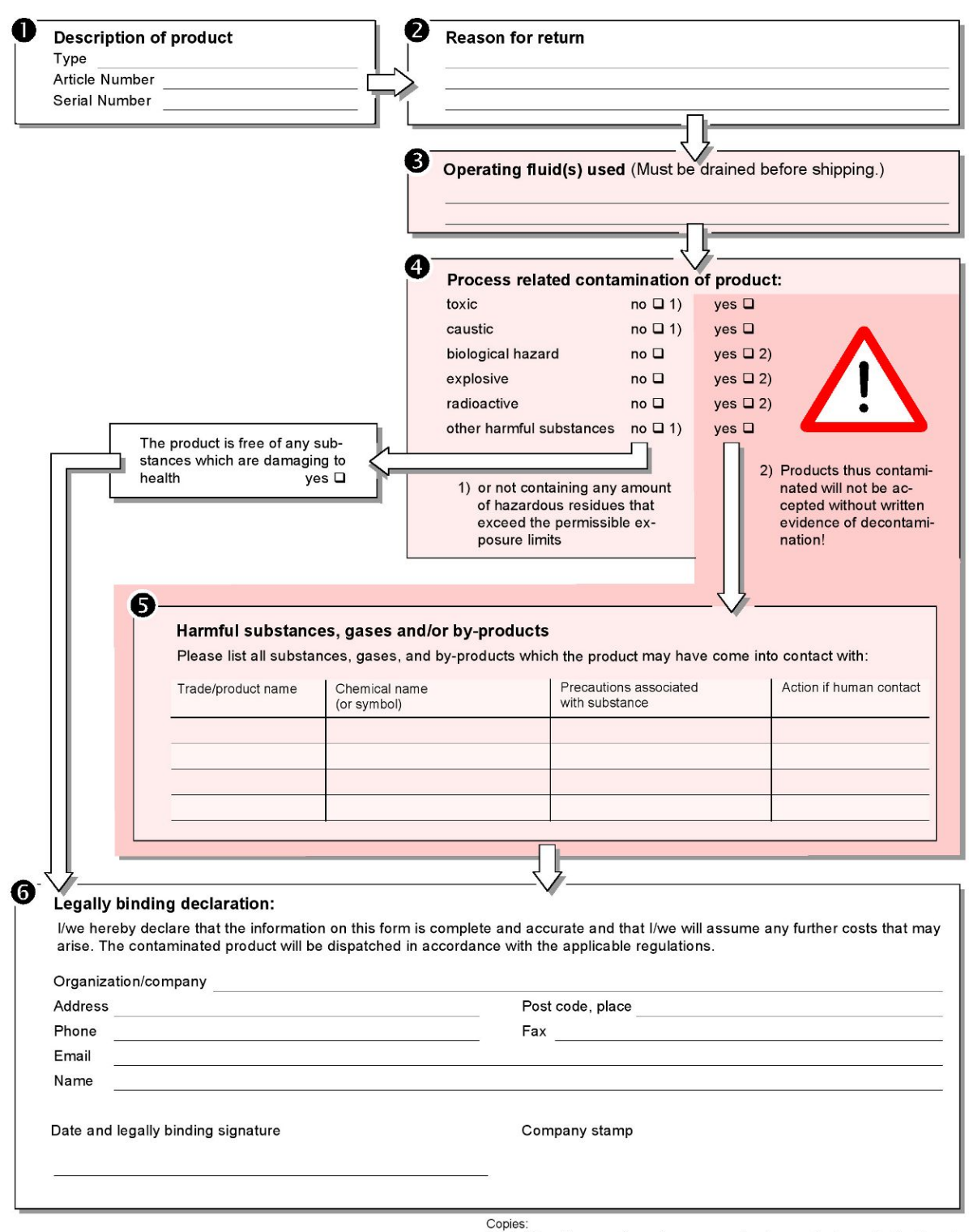

Original for addressee - 1 copy for accompanying documents - 1 copy for file of sender

# <span id="page-45-0"></span>9 Appendice

# <span id="page-45-1"></span>9.1 Accessori

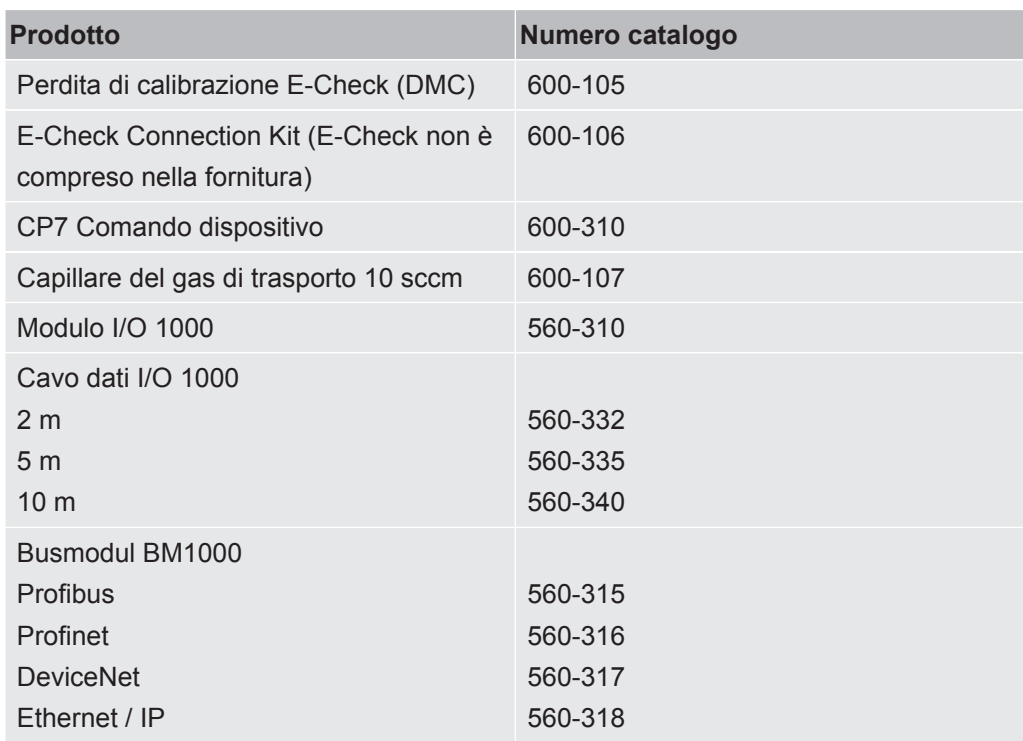

# <span id="page-46-0"></span>9.2 Certificazioni

### <span id="page-46-1"></span>9.2.1 Dichiarazione CE

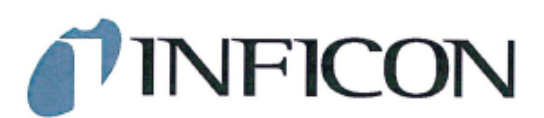

#### **EC DECLARATION OF INCORPORATION**

We - INFICON GmbH - herewith declare that the products defined below meet the basic requirements regarding safety and health and relevant provisions of the relevant EU Directives by design, type and the versions which are brought into circulation by us. This declaration of conformity is issued under the sole responsibility of INFICON GmbH.

In case of any products changes made, this declaration will be void

Designation of the product:

Models:

**Battery leak detector** 

The products meet the requirements of the following Directives:

Directive 2006/42/EC (Machinerv)  $\bullet$ 

Applied harmonized standards:

- EN ISO 12100:2010
- **ELT Vmax**

Catalogue number: 600-301

EN ISO 61010-1:2010+A1:2019

The partly completed machinery must not be put into service until the final machinery into which it is to be incorporated has been declared in conformity with the provisions of this Directive (2006/42/EC), where appropriate.

The manufacturer will electronically transmit, in response to a reasoned request by the national authorities, relevant information on the partly completed machinery.

The relevant technical documentation is compiled in accordance with part B of Annex VII.

Authorised person to compile the relevant technical files:

Heinz Rauch, INFICON GmbH, Bonner Strasse 498, D-50968 Cologne

The following essential health and safety requirements according to Annex II of Directive 2006/42/EC were fulfilled:

1.1.2, 1.1.3, 1.1.5, 1.2.1, 1.2.6, 1.3.1, 1.3.2, 1.3.3, 1.3.4, 1.3.7, 1.5.1, 1.5.2, 1.5.5, 1.5.8, 1.5.9, 1.5.10, 1.5.11, 1.5.13, 1.6.1, 1.7.2, 1.7.3, 1.7.4 were partially fulfilled:

1.5.2, 1.5.4, 1.5.6, 1.5.7, 1.5.16, 1.6.3

Cologne, March 25th, 2024

Matthias Fritz, Managing Director LDT

Cologne, March 25th, 2024

pro

Winfried Schneider, Research & Development

**INFICON GmbH** Bonner Straße 498 D-50968 Cologne<br>Tel.: +49 (0)221 56788-0<br>Fax: +49 (0)221 56788-90 www.inficon.com E-mail: leakdetection@inficon.com

### <span id="page-47-0"></span>9.2.2 Dichiarazione d'incorporazione

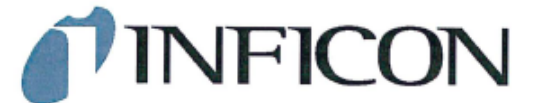

### **EC DECLARATION OF INCORPORATION**

We - INFICON GmbH - herewith declare that the products defined below meet the basic requirements regarding safety and health and relevant provisions of the relevant EU Directives by design, type and the versions which are brought into circulation by us. This<br>declaration of conformity is issued under the sole responsibility of INFICON GmbH.

The products meet the requirements of the following Directives:

· Directive 2006/42/EC (Machinery)

In case of any products changes made, this declaration will be void

Designation of the product:

**Battery leak detector** 

**FLT Vmax** 

Applied harmonized standards:

EN ISO 12100:2010

EN ISO 61010-1:2010+A1:2019

Catalogue number: 600-301

Models:

The partly completed machinery must not be put into service until the final machinery into which it is to be incorporated has been declared in conformity with the provisions of this Directive (2006/42/EC), where appropriate.

The manufacturer will electronically transmit, in response to a reasoned request by the national authorities, relevant information on the partly completed machinery.

The relevant technical documentation is compiled in accordance with part B of Annex VII.

Authorised person to compile the relevant technical files: Heinz Rauch, INFICON GmbH, Bonner Strasse 498, D-50968 Cologne

The following essential health and safety requirements according to Annex II of Directive 2006/42/EC were fulfilled: 1.1.2, 1.1.3, 1.1.5, 1.2.1, 1.2.6, 1.3.1, 1.3.2, 1.3.3, 1.3.4, 1.3.7, 1.5.1, 1.5.2, 1.5.5, 1.5.8, 1.5.9, 1.5.10, 1.5.11, 1.5.13, 1.6.1, 1.7.2, 1.7.3, 1.7.4

were partially fulfilled: 1.5.2, 1.5.4, 1.5.6, 1.5.7, 1.5.16, 1.6.3

Cologne, March 25th, 2024

Matthias Fritz, Managing Director LDT

Cologne, March 25th, 2024

Ż pro

Winfried Schneider, Research & Development

**INFICON GmbH** Bonner Straße 498 D-50968 Cologne Tel.: +49 (0)221 56788-0<br>Fax: +49 (0)221 56788-0 www.inficon.com E-mail: leakdetection@inficon.com

# 9.2.3 China RoHS

#### <span id="page-48-0"></span>**Restriction of Hazardous Substances (China RoHS)**

#### 有害物质限制条例(中国 RoHS)

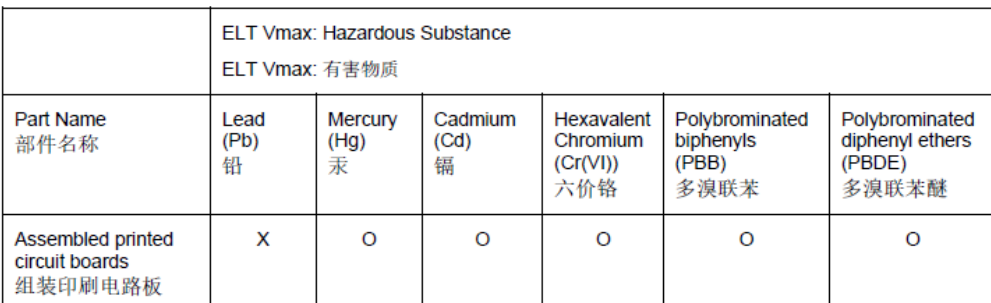

This table is prepared in accordance with the provisions of SJ/T 11364. 本表是根据 SJ/T 11364 的规定编制的。

O: Indicates that said hazardous substance contained in all of the homogeneous materials for this part is below the limit requirement of GB/T 26572.

O: 表示该部件所有均质材料中所含的上述有害物质都在 GB/T 26572 的限制要求范围内。

X: Indicates that said hazardous substance contained in at least one of the homogeneous materials used for this part is above the limit requirement of GB/T 26572.

X: 表示该部件所使用的均质材料中, 至少有一种材料所含的上述有害物质超出了 GB/T 26572 的限制 要求。

(Enterprises may further provide in this box technical explanation for marking "X" based on their actual circumstances.)

(企业可以根据实际情况, 针对含"X"标识的部件, 在此栏中提供更多技术说明。)

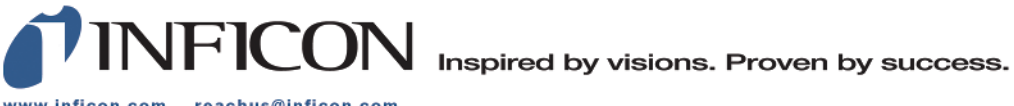

www.inficon.com reachus@inficon.com

Due to our continuing program of product improvements, specifications are subject to change without notice.<br>The trademarks mentioned in this document are held by the companies that produce them.